# CATEYE

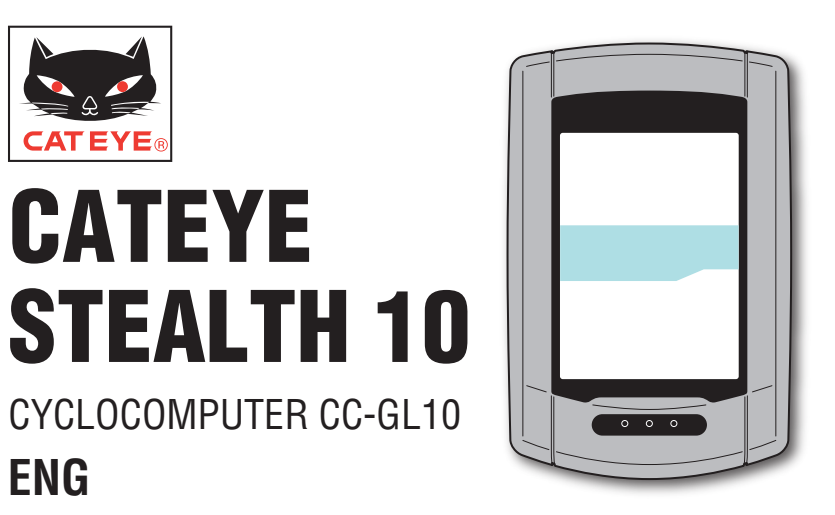

# CYCLOCOMPUTER CC-GL10

# **ENG**

#### **Instruction manual**

#### **Before using the computer, please thoroughly read this manual and keep it for future reference.**

\* This PDF contains a link to YouTube.

When you click on the button "Watch a video", a message regarding security appears.

Click the "Allow" to open a browser and play the video.

\* YouTube videos and instruction manuals related to this product are subject to change without notice.

For the latest edition of the instruction manual (PDF), visit the official Cat-Eye website.

\* This manual has been prepared on the assumption that the user has sufficient basic knowledge, including operation and terminology of PCs (Windows / Mac).

# <span id="page-0-0"></span>**Features of this unit**

# **Measurement method**

This unit is a cyclocomputer, having a GPS and acceleration sensor built-in, which can perform measurement by receiving GPS signal, without speed sensor.

# **Recording and viewing the trip route**

Position information from GPS is recorded with measurement data during measurement. The measurement data such as your route and altitude can be viewed as a trip on a map on the site, by loading them into the dedicated software application "CATEYE Sync™" on your PC, and then uploading to the special website "CATEYE Atlas™".

"CATEYE Atlas™" can be used as a database for your cycling life, where you can store the trips measured using this unit or CATEYE INOU, a trip recorder with camera.

This device complies with Part 15 of the FCC Rules and Industry Canada licence-exempt RSS standard(s). Operation is subject to the following two conditions: (1) this device may not cause harmful interference, and (2) this device must accept any interference received, including interference that may cause undesired operation.

*L'appareil est conforme à la réglementation FCC, section 15 et Industrie Canada RSS standard exempts de licence (s). Son utilisation est soumise à deux conditions :*

*1. L'appareil ne doit pas provoquer d'interférences nuisibles, et*

*2. L'appareil doit supporter les interférences reçues, y compris les interférences empêchant son fonctionnement correct.*

#### **Modifications**

The FCC requires the user to be notified that any changes or modifications made to this device that are not expressly approved by CatEye Co., Ltd. may void the user 's authority to operate the equipment. NOTE: This equipment has been tested and found to comply with the limits for a Class B digital device, pursuant to Part 15 of the FCC Rules. These limits are designed to provide reasonable protection against harmful interference in a residential installation. This equipment generates, uses and can radiate radio frequency energy and, if not installed and used in accordance with the instructions, may cause harmful interference to radio communications. However, there is no guarantee that interference will not occur in a particular installation. If this equipment does cause harmful interference to radio or television reception, which can be determined by turning the equipment off and on, the user is encouraged to try to correct the interference by one or more of the following measures: Reorient or relocate the receiving antenna. Increase the separation between the equipment and receiver. Connect the equipment into an outlet on a circuit different from that to which the receiver is connected. Consult the dealer or an experienced radio/TV technician for help. This Class B digital apparatus complies with Canadian ICES-003. Cet appareil numérique de la classe B est conforme à la norme NMB-003 du Canada.

066601221 **4**

# **Proper use of the CatEye STEALTH 10**

# **Warning / Caution**

- Do not concentrate on the computer while riding. Ride safely!
- Mount firmly the bracket on your bicycle, and check periodically that it is not loosened.
- Do not leave the computer in direct sunlight for a long period of time.
- Do not disassemble the computer.
- Do not drop the computer to avoid malfunction or damage.
- • Be sure to tighten the dial of the FlexTight™ bracket by hand. Tightening it strongly using a tool, etc. may damage the screw thread.
- When cleaning the computer and bracket, do not use thinners, benzene, or alcohol.
- LCD screen may be distorted when viewed through polarized sunglass lenses.

# **Cautions when measuring**

Press and hold the **MODE** button to reset the computer before and after measurement. Measuring starts by resetting the computer. The unit keeps recording the trip until it is reset. Turn off the unit when not in use.

# **GPS**

GPS (Global Positioning System) is a system to identify the current position on the earth by receiving highly precise positional information sent from a satellite.

#### **Receiving the GPS signal**

- It may take several minutes to acquire the GPS signal after turning on the computer.
- While searching the GPS signal, we recommend that you do not move around until receiving the GPS signal. It may take more time to receive the GPS signal if you move around while searching the GPS signal.
- Receiving the GPS signal becomes easier under such conditions that the sky is open and the prospect for the satellites is good.

## **Where the GPS signal cannot be received**

GPS signal may not be received, thus the unit may stop measurement or may not display appropriate measurements in the following locations or environments.

- In a tunnel, underground and building, between high-rise buildings, under an elevated structure and arcade, etc.
- In bad weather (snow, rain, etc.)
- Near a high-voltage line or a mobile telephone relay station.
- When the computer display does not face to the sky.

\* The measuring result may differ slightly from the actual value, since this unit calculates the speed from GPS signal.

# **Battery**

Follow these instructions to maximize the lithium-ion battery performance.

## **Recharge the battery for first time use or after long period of storage**

Each battery has a rate of self-discharge and the voltage of the battery may drop during long period of storage.

Always fully charge the battery before use.

#### **Cautions on recharging**

- Charge the battery at ambient temperature between 41°F to 104°F (5°C to 40°C).
- Be sure to unplug the USB plug after charging is completed.
- Clean the USB plugs before charging.
- Do not apply vibration during charging.
- When the connected PC is in sleep state, the battery cannot be charged.

## **Cautions in use**

- Charging, discharging and storing at high temperature will damage the battery. Do not leave the battery in a car or near a heater.
- When the lighting time decreases significantly even though it is charged correctly, the rechargeable battery has reached the end of its usable life due to deterioration. For details, see "How to dispose the computer" (page 27).

## **Cautions on storage**

Do not store the Li-Ion battery after a full charge. Cool and dry storage is recommended. For a long period storage, it is important to charge the battery 10 minutes every 6 months.

### **Cautions for dispose**

Remove the rechargeable battery inside, before disposing the computer. For details, see "How to dispose the computer" (page 27).

# figuration How to install the Setting up the How to use the Setup of your Uploading the mea- computer commer c<br>PC Introduction entition your bicycle computer computer<br>computer How to install the<br>unit on your bicycle unit on your bicycle How to install the

Setting up the Setting up the<br>computer

# **Description of computer and its parts <b>SCR** Screen display

# $Computer$

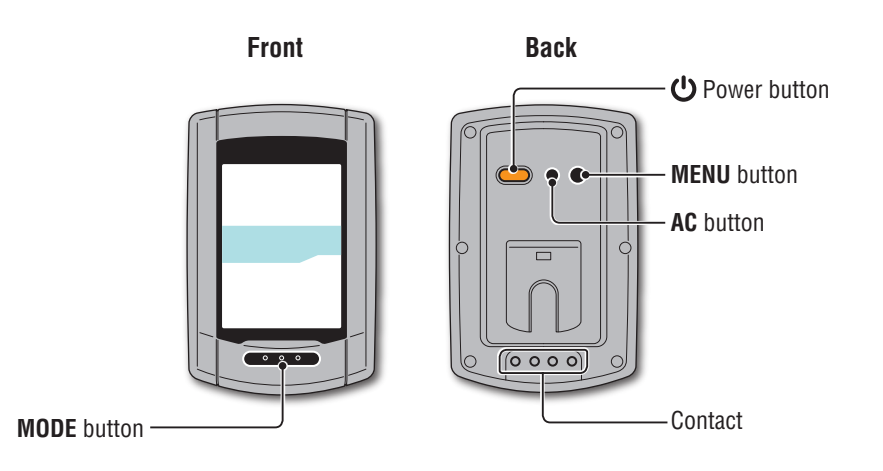

# **Accessories**

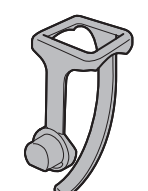

Bracket band

Bracket

Bracket rubber pad

Dial

(S

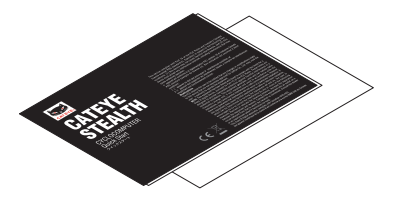

Cradle **Cradle Cradle Quick start** Yellow card

**Current speed**

 $\ddot{\circ}$ **OdoTm** 

Av

**Dot display**

32 Am<br>Pm

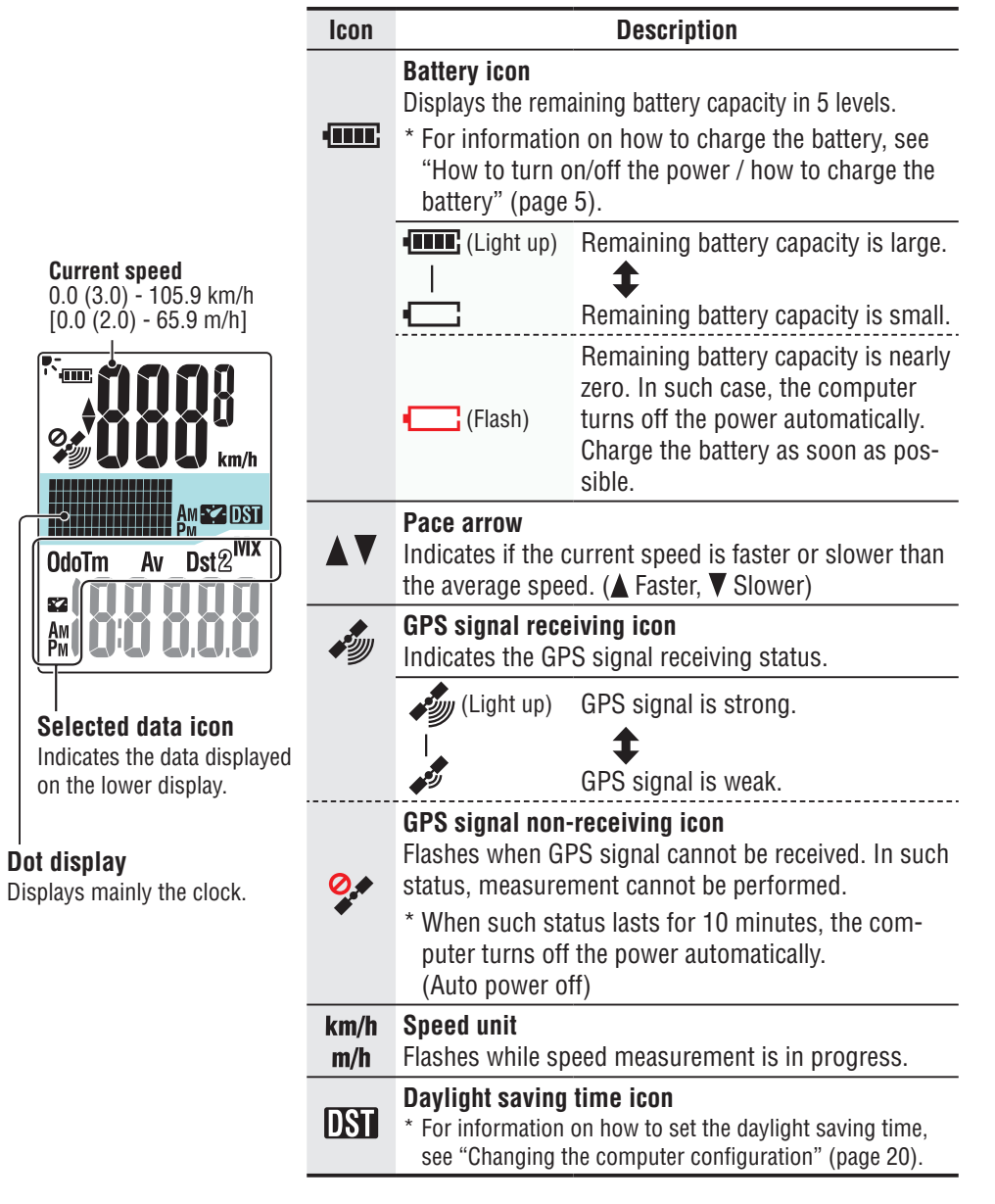

Others

Changing the computer con-

3

# **How to install the unit on your bicycle**

**[Watch video](http://www.cateye.com/en/video/bracket)  (YouTube)**

Click the button, then a browser will open and a video will be played back.

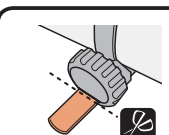

Cut the excess length of the band using scissors.  **Caution: Round off the cut edge of the bracket strap to prevent injury.**

\* To mount the bracket to an aero-shaped handlebar or larger stem, use the optional nylon ties bracket.

# **Remove/Install the computer**

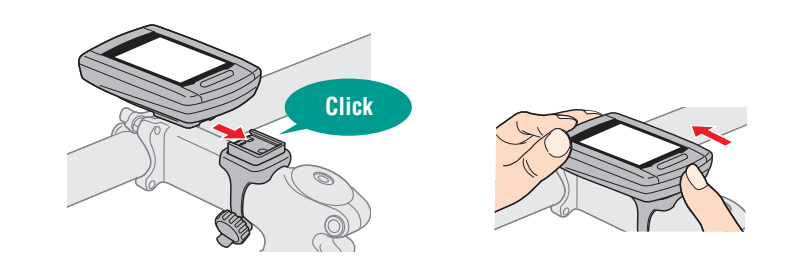

 **Caution: When removing, hold the unit to prevent it from falling.**

How to install the<br>unit on your bicycle unit on your bicycle

How to install the Setting up the How to use the Setup of your Uploading the mea- Changing the Others<br>nit on your bicyde computer computer Semputer PC surement data computer con- Others<br>int on your bicyde computer computer Uploading the mea-<br>surement data

# **Attach the bracket to the stem or handlebar**

The FlexTight™ bracket can be attached to either the stem or the handlebar, depending on how the bracket fits into the bracket band.

 **Caution: Be sure to tighten the dial of the FlexTight™ bracket by hand. Tightening it strongly using a tool, etc. may damage the screw thread.**

#### **When attaching the FlexTight™ bracket to the stem**

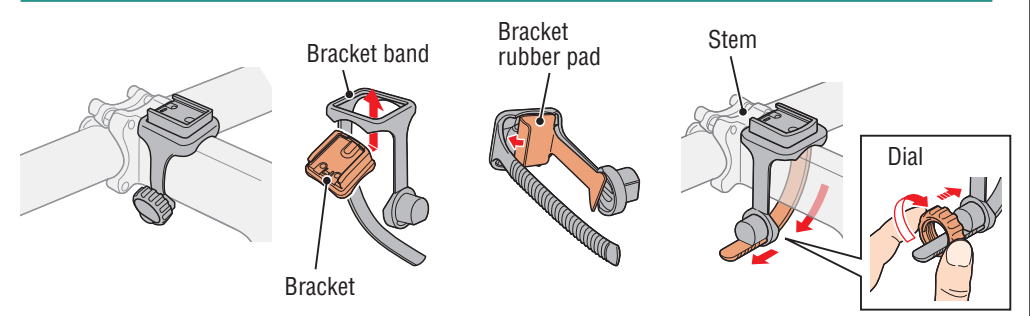

#### **When attaching the FlexTight™ bracket to the handlebar**

\* To receive GPS signal effectively, adjust the direction of the bracket so that the computer display faces to the sky.

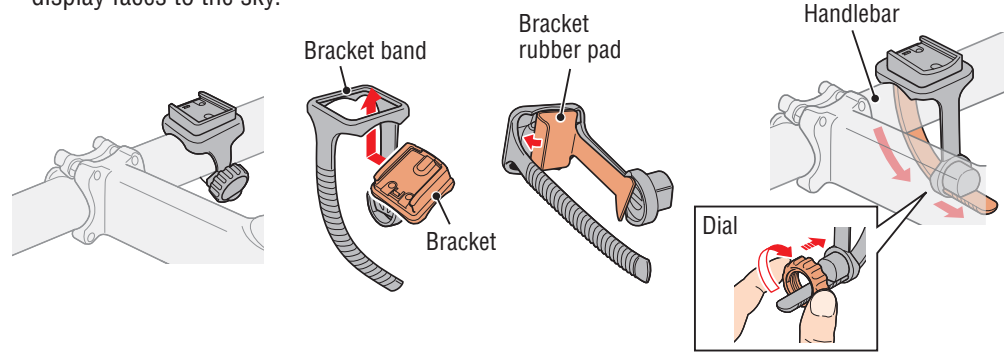

# Setting up the<br>computer

How to use the computer

Setup of your

Uploading the mea-<br>surement data

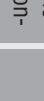

Others Changing the computer con- figuration Uploading the mea- surement data Setup of your PC Setting up the computer computer con-Changing the figuration

# Others

# **How to turn on/off the power / how to charge the battery**

# **Power ON/OFF**

Press and hold the  $\Phi$  button on the back of the computer for 2 seconds.

\* Set up the computer when you turn on the power for the first time. For details, see "Setting up the computer" (on the right of this page).

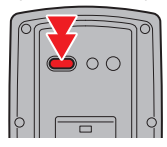

(press & hold)

\* When the remaining battery capacity is small, charge it according to the following instructions.

# **How to charge**

**1 Set the computer to the cradle**

**Caution: Do not set wet computer to the cradle, for example after ride in the rain. It may cause short circuit and damage the computer or the data.**

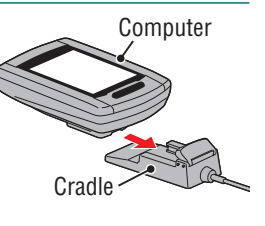

**2 Insert the USB plug in your PC or a commercial USB battery charger**

Once charging is started, only **III** (battery icon) is displayed.

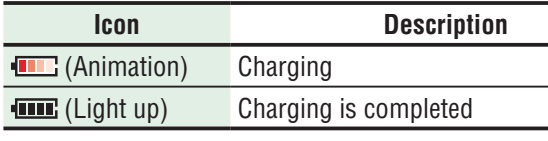

- \* When the computer is connected to your PC, the battery cannot be charged with the PC in sleep state.
- \* With USB1.0, it takes time to charge.
- \* The battery charges to about 80% after approximately 90 minutes.
- \* The standard charging time may change according to the environment for use.
- \* The computer can be used for 10 hours on a full charge.

#### **3 Remove the computer after charging is completed**

Disconnect the USB plug from your PC or a USB battery charger, and then remove the computer from the cradle.

\* To remove the computer, press it out by hand while holding the cradle.

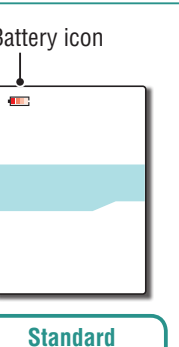

**charging time Approx. 5 h**

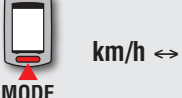

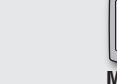

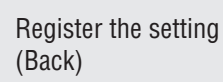

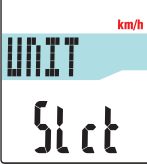

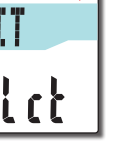

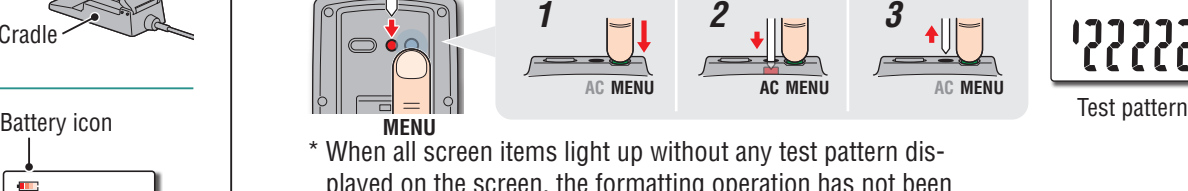

Perform the following formatting operation, when you use the unit for the first time or re-

**Caution: All data are deleted, and the computer is reset to the factory default.**

\* To complete the setting up quickly, press the **MENU** button twice after the formatting operation to stop setting up the computer. Then, you can set up quickly using your PC, by changing the computer configuration using the special software application "CATEYE

Sync™". For details, see "Changing the computer configuration" (page 20).

Press the **MENU** button on the back of the computer and the **AC** button simultaneously. Release the **MENU** button when a test

\* When all screen items light up without any test pattern displayed on the screen, the formatting operation has not been completed properly.

Perform the formatting operation again.

**Setting up the computer**

store the unit to the condition before shipment.

**[Watch video](http://www.cateye.com/en/video/format_operation)  (YouTube)**

video will be played back.

**2 Select the speed unit**

Select "**km/h**" or "**m/h**".

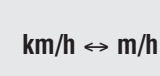

**MENU**

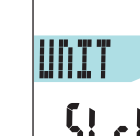

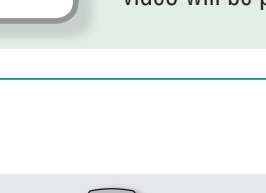

# **MENU**

**1 Format (initialize)**

**AC**

pattern is displayed on the screen.

Click the button, then a browser will open and a

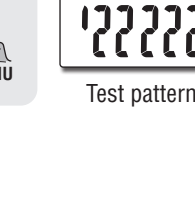

# Introduction [Introduction](#page-0-0)

# Setting up the<br>computer

How to use the computer

Setup of your

Others Changing the computer con- figuration Uploading the mea- surement data Setup of your PC Setting up the computer Uploading the mea-<br>surement data

Changing the<br>computer con-<br>figuration

**Others** 

#### **3 Select the time zone**

In reference to the following "Time zone list", select the code for the city nearest from your current location.

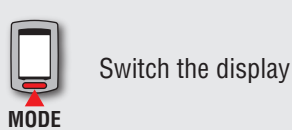

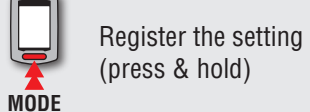

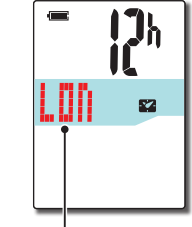

City code

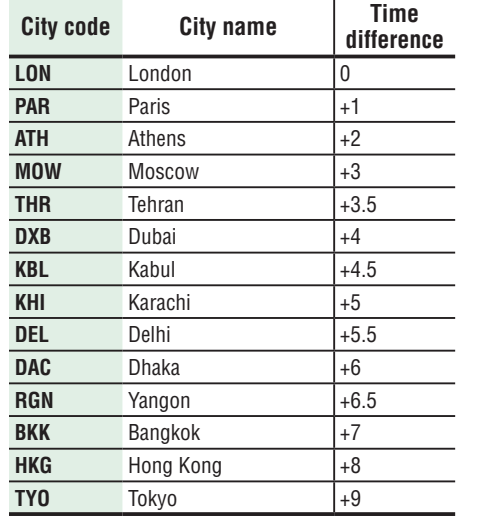

**Time zone list**

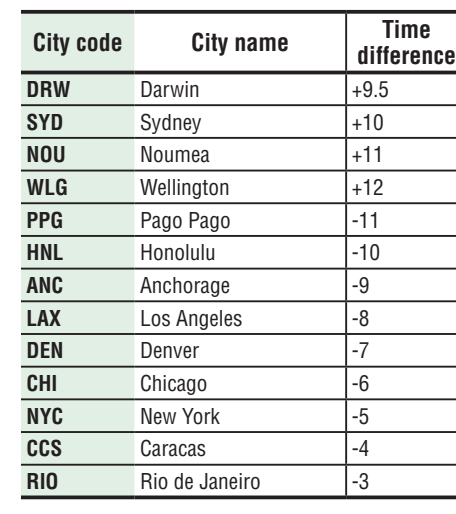

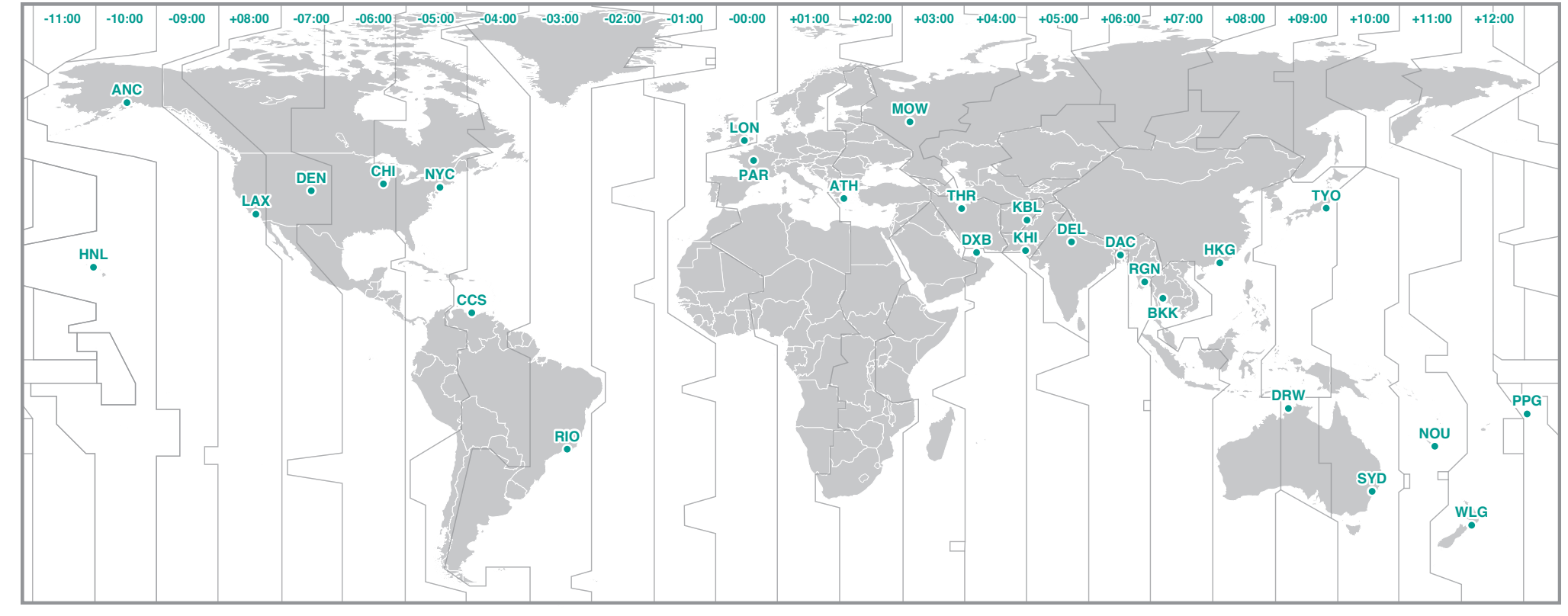

#### **4 Select the daylight saving time**

You can set the daylight saving time when you are on Daylight Saving Time. Select ON or OFF.

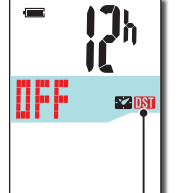

## **ON** Displays 1 hour faster than regular clock.

**Setting Description**

**OFF** Displays in regular clock.

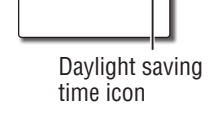

- **MODE ON**  ↔ **OFF MODE** Register the setting (press & hold)
- \* Change ON/OFF according to the period of daylight saving time.

#### **5 Select the clock display format**

Select the display format of "**12h**" (12 hours display) or "**24h**" (24 hours display).

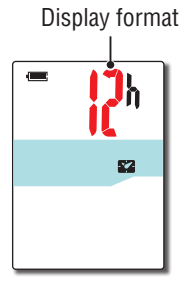

**MODE 12h**  ↔ **24h**

\* Date and clock are acquired from GPS signal; therefore, it is not necessary to enter them.

#### **6 Press the MENU button to complete setting**

Setting up is completed, and the computer changes to the GPS search screen.

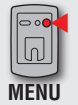

(Back)

Complete setting up

Now, setting up the computer is completed.

For information on how to use the computer, see "How to use the computer" (page 8).

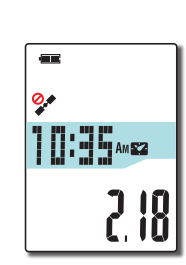

# **How to use the computer**

This unit is a sensor-less cyclocomputer using GPS. An environment where a GPS signal can be received is required for measurement.

Three screens of GPS search screen, measurement screen, and standby screen are available in this unit, which are displayed alternatively according to the GPS receiving status and the bicycle operating status. This section describes the flow of the screen after the power is turned on until measurement is started.

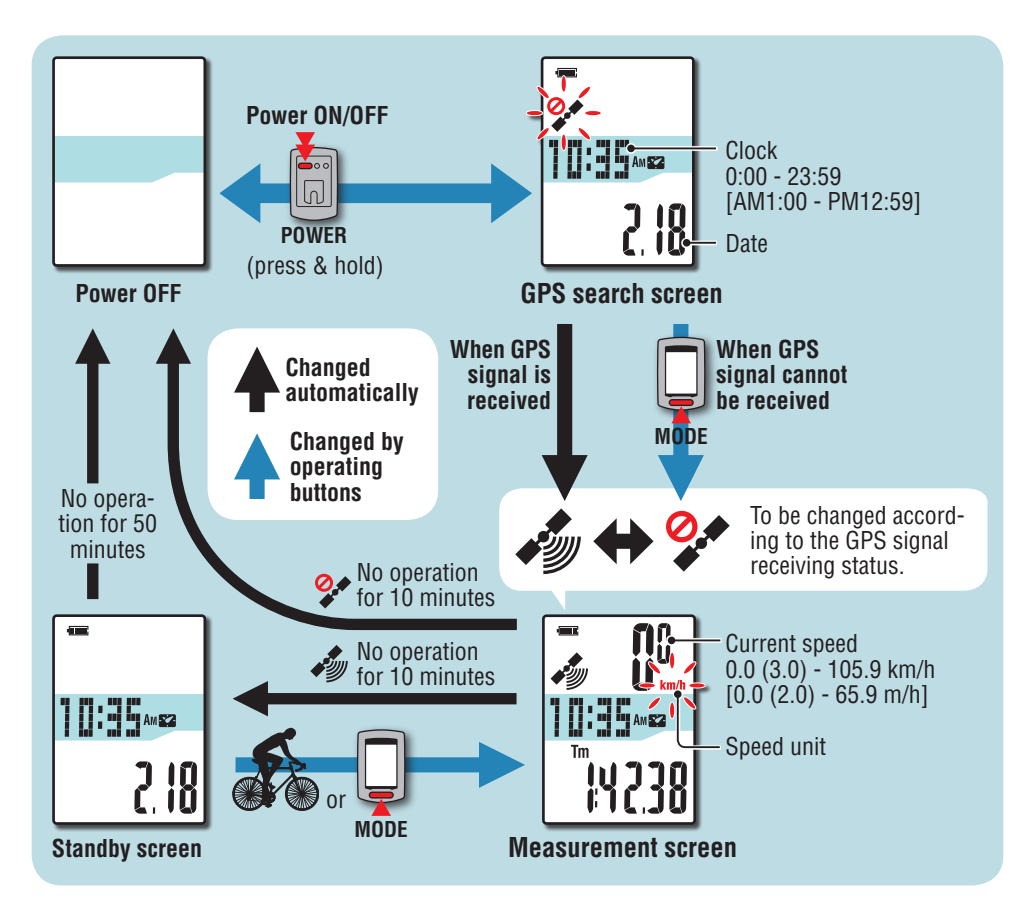

# **GPS search screen (when the power is turned on)**

When the power is turned on, the GPS search screen will appear, and the GPS signal nonreceiving icon ( $\oslash$ ) will flash. Once GPS signal is received, the GPS signal receiving icon ( $\oslash$ ) will light up, and the display will change to the measurement screen.

- \* In an environment, including indoor, where GPS signal cannot be received, press the **MODE** button to change to the measurement screen while the GPS signal non-receiving icon  $(2)$  is still flashing.
- \* This unit starts searching GPS after the power is turned on. It may take several minutes to acquire GPS signal depending on the receiving status.

# **Measurement screen**

This is the basic screen of this unit. This screen is used during measurement. Your can start/stop measurement and view the data under measurement.

According to the GPS signal receiving status, the computer operates in a different way as follows.

\* For the functions available on the measurement screen, see "Functions available on the measurement screen" (page 9).

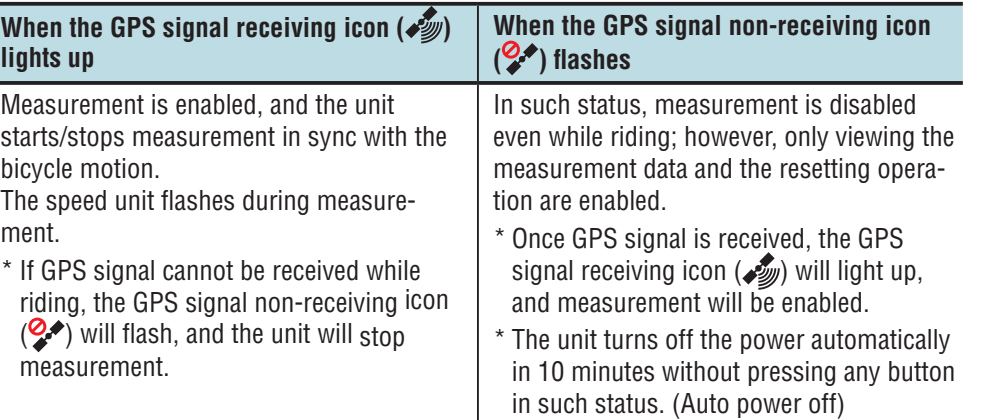

GPS signal may not be received, thus the unit may stop measurement or may not display appropriate measurements in the following locations or environments.

- In a tunnel, underground and building, between high-rise buildings, under an elevated structure and arcade, etc.
- In bad weather (snow, rain, etc.)
- Near a high-voltage line or a mobile telephone relay station.
- When the computer display does not face to the sky.

# **Standby screen**

The unit changes to the standby screen automatically in 10 minutes without any bicycle motion or button operation, while the GPS signal receiving icon ( $\mathcal{L}$ ) flashes on the measurement screen. Riding again returns to the measurement screen.

- \* The unit turns off the power automatically in 50 minutes with the standby screen displayed. (Auto power off)
- \* When the GPS signal cannot be received with the standby screen displayed, the GPS signal non-receiving icon  $(2)$  flashes. In such a case, the computer does not return to the measurement screen even if you ride the bicycle.

Changing the<br>computer configuration

# **Functions available on the measurement screen**

# **Starting/Stopping measurement**

**Caution: Press and hold the MODE button to reset the computer before and after measurement.**

**Measuring starts by resetting the computer. The unit keeps recording the trip until it is reset. Turn off the unit when not in use.**

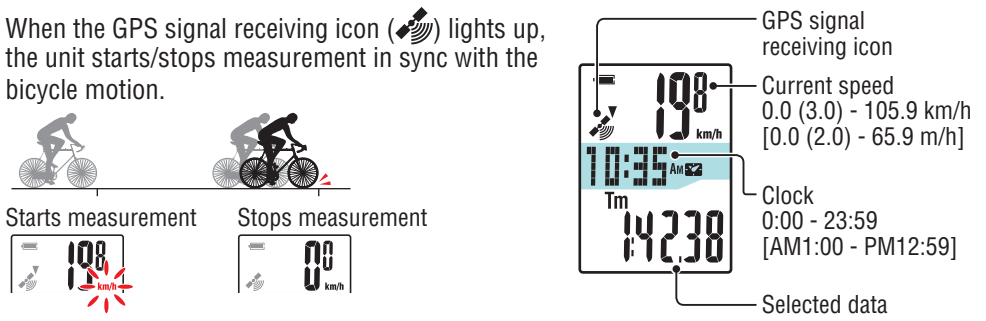

# **Switching computer function**

Pressing the **MODE** button switches the measurement data in the lower display, in the order shown in the figure.

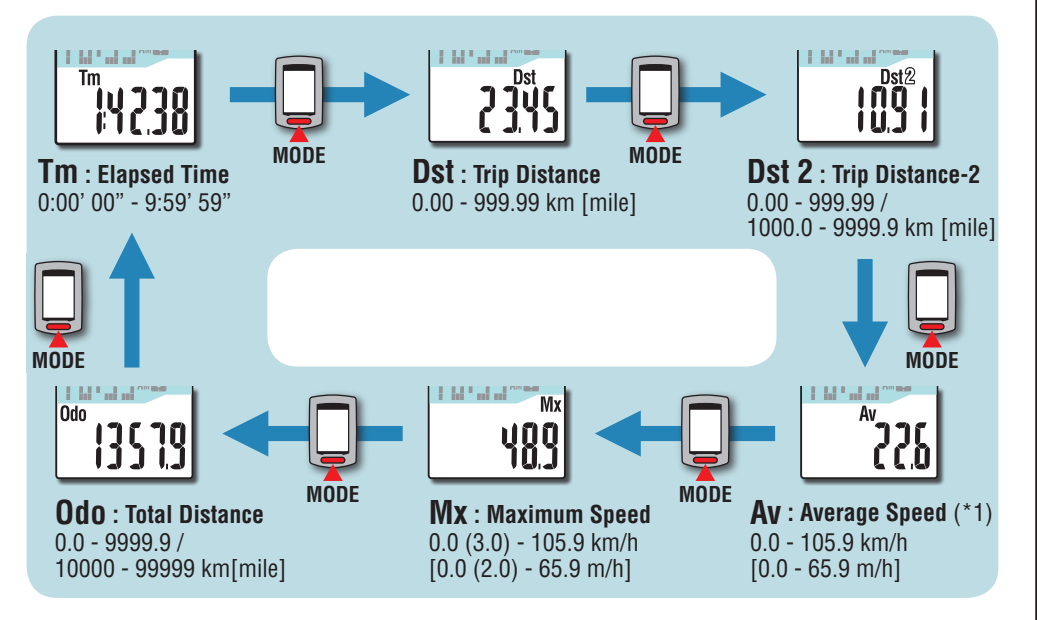

\*1: When **Tm** exceeds about 27 hours, or **Dst** exceeds 999.99 km, Average Speed cannot be measured, while displaying "**.E**". Reset the data.

# **Backlight**

When using it during night-time, the backlight always lights up.

## **Example: Setting of the night-time: 7:00 PM to 6:00 AM**

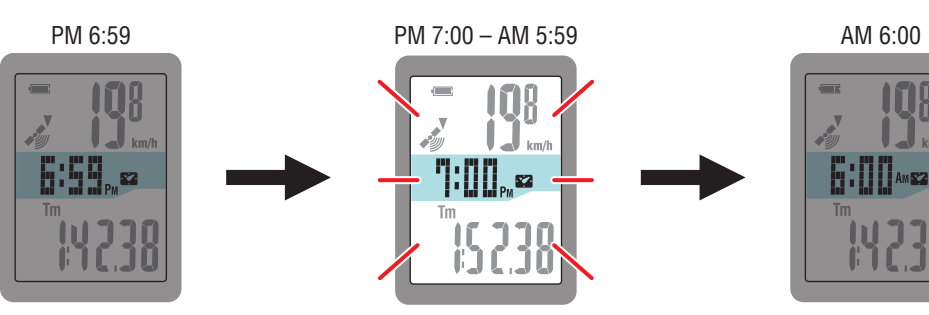

A backlight is turned on automatically

\* The night-time can be set to your needs.

For information on how to set the night-time, see "Changing the computer configuration" (page 20).

\* As default, it is set to 7:00 PM to 6:00 AM.

# **Resetting the measurement data and generating the trip data**

Holding down the **MODE** button with the measurement screen displayed resets the measurement data to 0 (resetting operation). All the measurement data up to that time are generated as trip data. You can view measurement results and store trip records, by uploading the trip data to the special website "CATEYE Atlas™" via the dedicated software application "CATEYE Sync™".

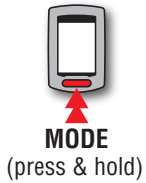

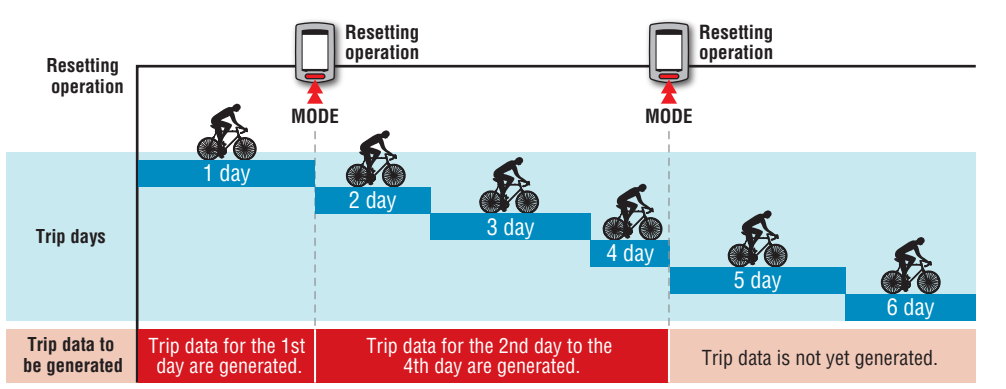

- \* A trip is continued unless the resetting operation is performed, even if the power is turned off during measurement.
- \* The trip distance-2 (**Dst2**) is not reset to 0, since it is to be reset separately. For details, see "Resetting the trip distance-2" below.
- \* The total distance (**Odo**) cannot be reset.
- \* For information on how to upload to the CATEYE Atlas™, see "Uploading the measurement data (trip data)" (page 13).
- \* The unit has a limited memory capacity. When the data volume exceeds the memory capacity, any new data can no longer be stored. For details, see "Record interval and capacity limit" (page 16).

#### **Resetting the trip distance-2**

Pressing and holding the **MODE** button with the trip distance-2 (**Dst2**) displayed resets only the trip distance-2 data to 0.

\* The trip distance-2 (**Dst2**) value cannot be saved as trip data.

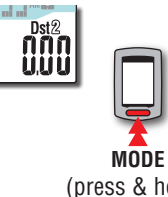

(press & hold)

# Introductior [Introduction](#page-0-0)

# Changing the<br>computer configuration

# Others

# **Setup of your PC**

At first, access the special website CATEYE Atlas™ to register as a member. Then, install CATEYE Sync™ to your PC (Windows/Mac). You can upload the trip data measured with this unit to CATEYE Atlas™, STRAVA™, TrainingPeaks™ and others, or change the computer configuration using your PC.

**Caution: Use the PC with an Internet access environment to access CATEYE Atlas™ or download CATEYE Sync™.**

**2**

**3**

# **Membership registration to CATEYE Atlas™**

- You can use the same account when using CATEYE INOU and having registered membership.
- • When uploading the trip data acquired with this unit only to STRAVA™ or TrainingPeaks™, membership registration of CATEYE Atlas™ is not required. Install CATEYE Sync™, and see "Uploading trip data" (page 13).

#### **1 Access CATEYE Atlas™.**

Access the website "CATEYE Atlas™" from your browser (http://www.cateyeatlas.com).

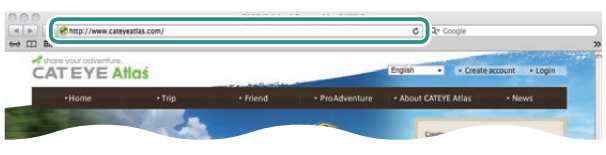

#### **2 Click on [Create account].**

Register your temporary membership according to the instructions displayed on the screen.

Once you are registered, an e-mail is sent from CATEYE Atlas™. Access to the specified URL to register your formal membership.

- \* Membership registration is free of charge.
- \* Make a note of your e-mail address, password and birth date registered, and be sure to keep it.

#### **3 Click on [Login here].**

#### **4 Enter your e-mail address and password, and then click on [Login].**

Enter correctly your e-mail address and password registered to login.

\* Go to "Installing CATEYE Sync™" (on the right of this page).

# **Installing CATEYE Sync™ Operating environment for CATEYE Sync™**

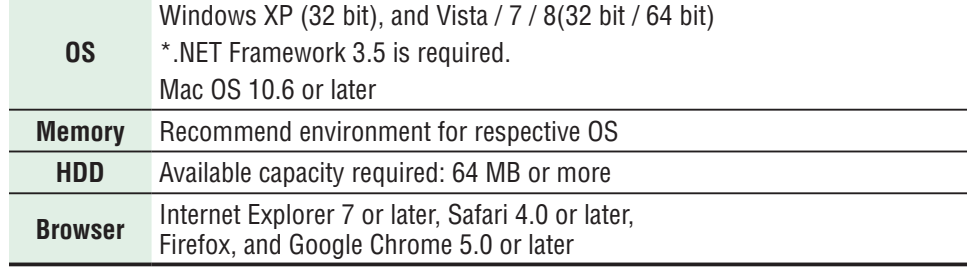

#### **How to Install CATEYE Sync™**

#### **1 Click on [Download CATEYE Sync™ now].**

Download the file according to the instructions displayed on the screen.

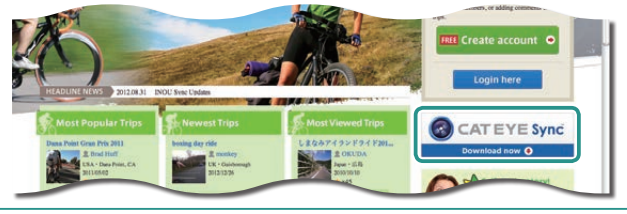

**2 Double click on the execution file downloaded.**

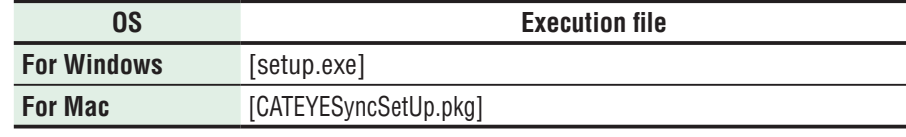

\* Administrator authority is required to run the program on Windows Vista / 7 / 8.

**3 Perform an installation according to the instructions displayed on the screen.**

Once installation is completed, CATEYE Sync™ will start.

\* Go to "Setting CATEYE Sync™"(page 12).

# **Setting CATEYE Sync™**

After installing CATEYE Sync™, configure the login setting for CATEYE Atlas™.

\* When uploading the trip data only to STRAVA™ or TrainingPeaks™, the following setting is not required.

#### **1 Start CATEYE Sync™.**

Double-click on the shortcut [CATEYE Sync™] to start CATEYE Sync™.

### **2 Click on [Q Series / STEALTH].**

The menu screen appears.

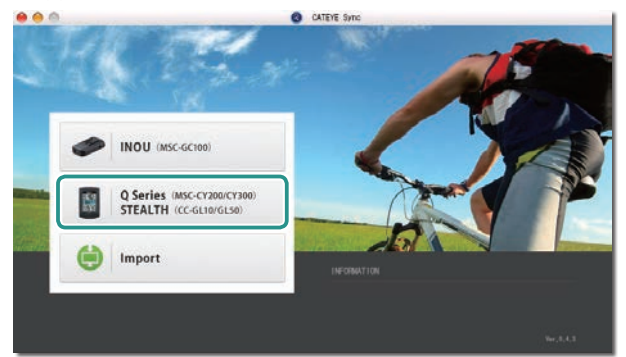

### **3 Click on [Settings].**

The setting screen appears.

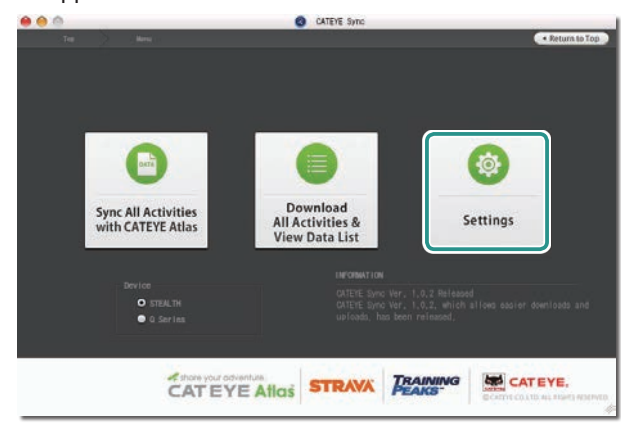

**4 Click on [Account setting] and enter your e-mail address and password.**

Enter correctly the e-mail address and password you registered at CATEYE Atlas™.

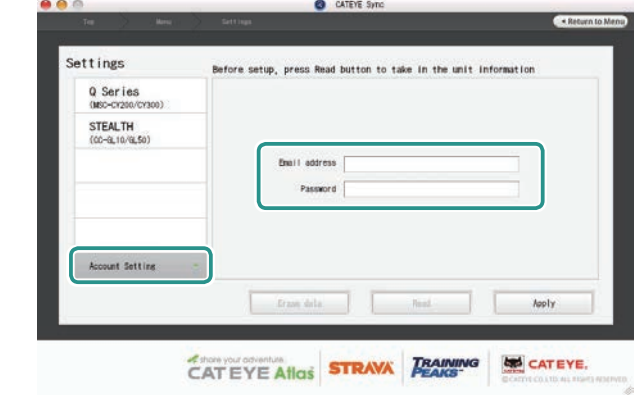

## **5 Click on [Apply].**

Login setting for CATEYE Sync™ is completed. Now, setup of your PC is completed.

- \* For information on how to upload the trip data, see "Uploading the measurement data (trip data)" (page 13).
- \* With CATEYE Sync™, you can synchronize the settings configured in "Setting up the computer" (page 5) with the computer. For details, see "Changing the computer configuration" (page 20).
- \* When using CATEYE INOU, click on [INOU] to start INOU Sync. When you use CATEYE INOU for the first time, download CATEYE Sync™ INOU from CATEYE Atlas™ to install it.

# Setting up the computer

# Setup of your | Uploading the mea- Changing the meas- sure of your PC<br>PC | surement data | figuration | Uploading the mea-<br>surement data

# Others

# **Uploading the measurement data (trip data)**

The trip data generated by the resetting operation can be uploaded to the special website CATEYE Atlas™ or other services (STRAVA™ and others) in the following procedure.

# **Uploading trip data**

Save the trip data in the computer to your PC, and upload desired trip data to CATEYE Atlas™, STRAVA™, or TrainingPeaks™.

\***The trip data without the resetting operation cannot be recognized with CATEYE Sync™. Perform the resetting operation of the computer before setting to the cradle.**

> **[Watch video](http://www.cateye.com/en/video/data_upload) (YouTube)**

Click the button, then a browser will open and a video will be played back.

#### **1 Set the computer to the cradle.**

**Caution: Do not set wet computer to the cradle, for example after ride in the rain. It may cause short circuit and damage the computer or the data.**

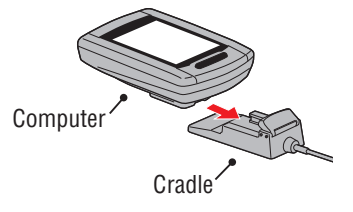

## **2 Insert the USB plug into your PC.**

Only (battery icon) is displayed on the screen.

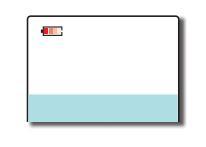

#### **3 Start CATEYE Sync™.**

Double-click on the shortcut [CATEYE Sync™] to start CATEYE Sync™.

#### **4 Click on [Q Series / STEALTH].**

The menu screen appears.

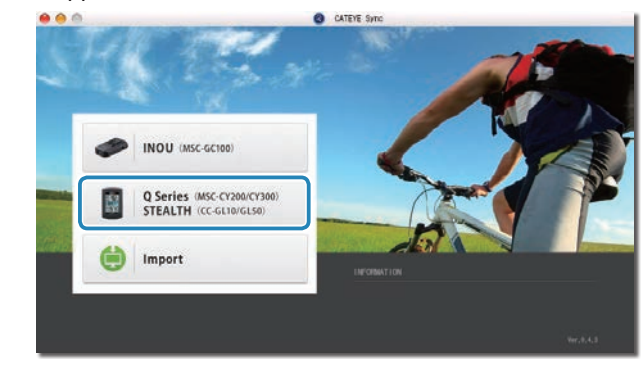

**5 Check that "STEALTH" is selected under Device, and click [Download All Activities & View Data List].**

The trip data is downloaded from the computer to your PC, and the data list screen appears.

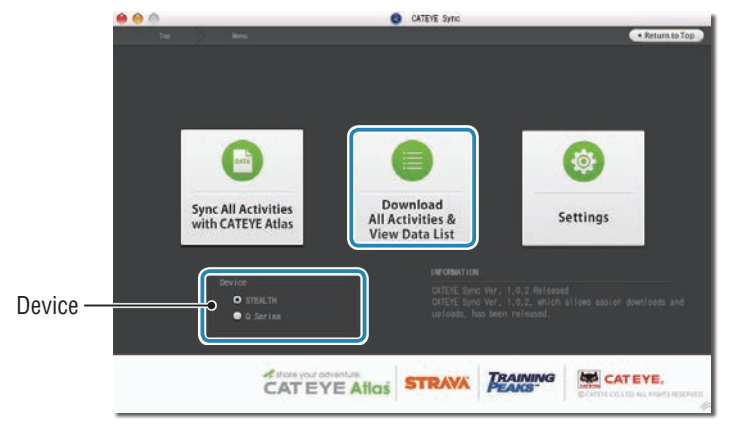

\* Trip data successfully downloaded to your PC is deleted from the computer. \* Data under measurement that has not been reset cannot be read.

#### **6 Check that the trip data you want to upload has been selected, and click the desired upload button.**

Transferred trip data is displayed in the data list with a check mark.

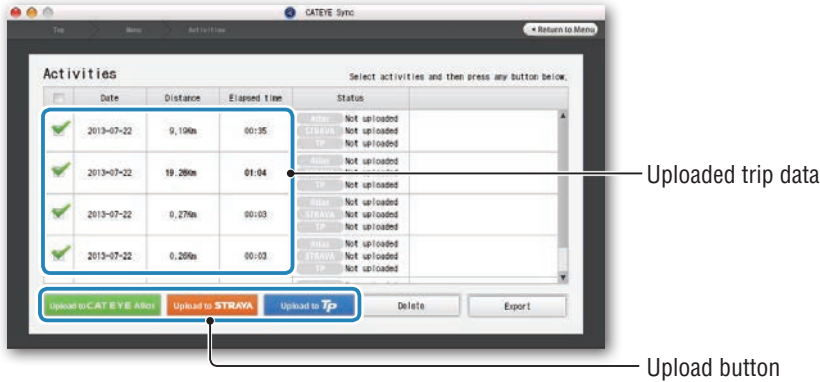

The loaded trip data includes trips with a distance and time of 0. These trips are data created by the resetting operation before measurement.

\* For details, see "Starting/Stopping measurement" (page 9).

Clear the check box for any unnecessary trip data, and then click the upload button for the service site you want to upload the data to.

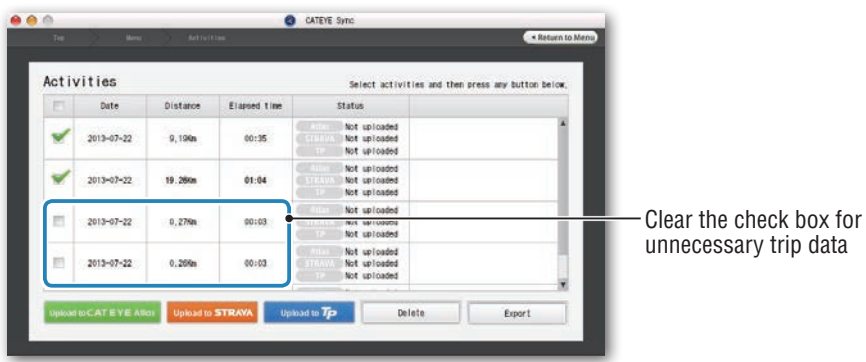

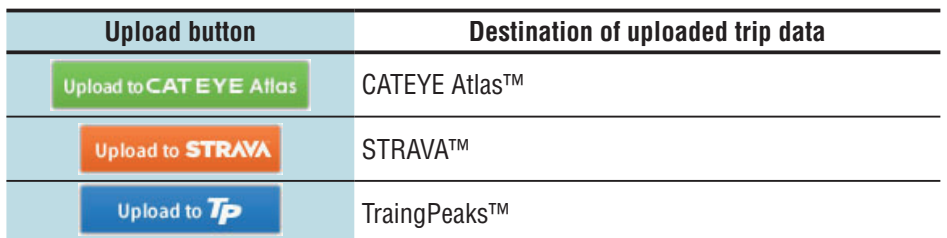

- \* You must have an account with the relevant site to upload data to STRAVA™ or TrainingPeaks™. Site authentication is required when uploading for the first time. After clicking the upload button, follow the on-screen instructions and enter the authentication code issued by the site.
- \* It may take time to upload depending on the trip data size and line condition.

When the upload is complete, the sites to which the data was uploaded are indicated in the "Status" column and links to the trip are displayed in the adjacent column.

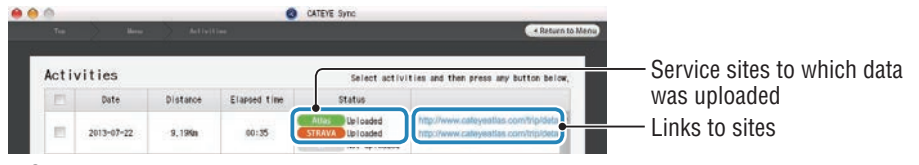

\* Clicking the link launches your browser and displays the uploaded trip.

#### **Syncing all activities**

Clicking [Sync All Activities] lets you download trip data to your PC and upload trips to service sites with the click of a single button. Trip data is uploaded to the previous service site you used.

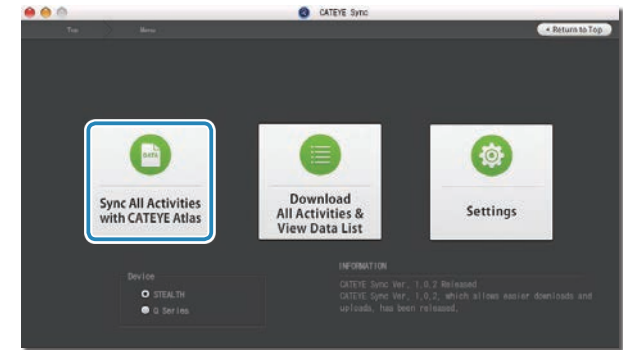

- \* You can check the upload destination by the color of the button. (Green: CATEYE Atlas™, Orange: STRAVA™, Blue: TrainingPeaks™)
- \* To upload specific trip data only or upload trip data to a service site other than the last one used, upload using the [Download All Activities & View Data List] button. For details, see Step 6 of "Uploading trip data" (on the left of this page).

# Setup of your | Uploading the mea- Changing the meas- sure of your PC<br>PC | surement data | figuration | Uploading the mea-<br>surement data

# **Exporting the trip data**

You can export the trip data saved in CATEYE Sync™, and create a file.

#### **1 Check any trip data on the data list screen, and then click on [Export].**

A dialog for selecting the file format appears.

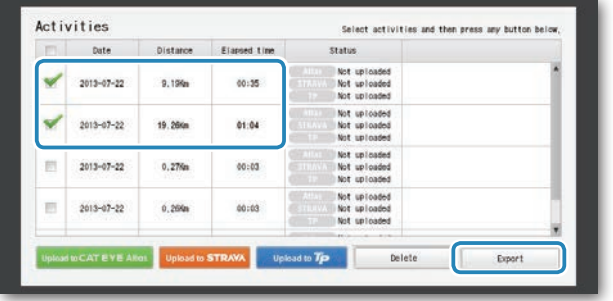

\* Selecting data for multiple trips lets you export several files at once.

#### **2 Click on the file format for export.**

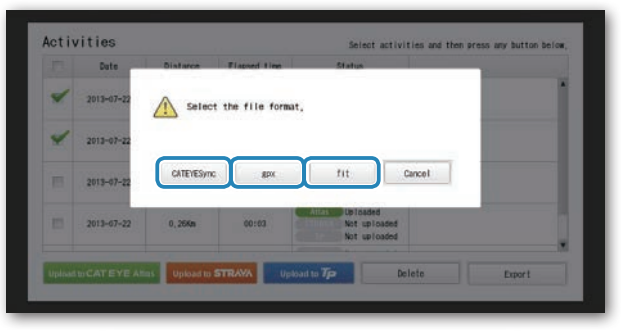

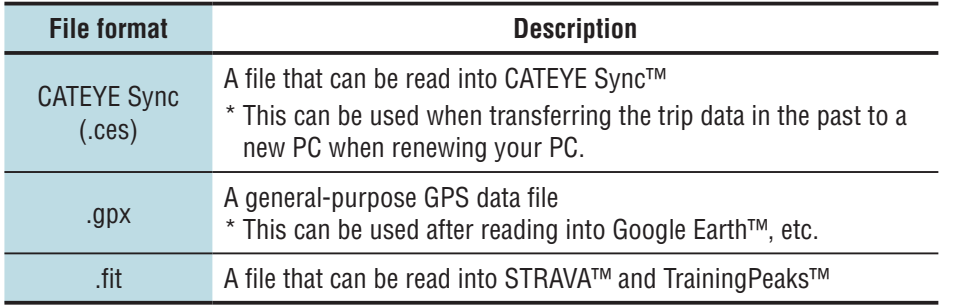

A window for selecting the destination to save appears.

**3 Select the destination to save, and then click on [Open].**

The file will be exported to the destination specified.

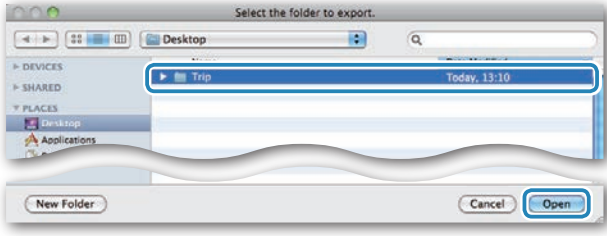

# **Importing the data of such as e-Train Data™ to CATEYE Sync™**

The measurement data loaded into e-Train Data™ can be used with CATEYE Atlas™ and other services (STRAVA™ etc.) by importing it to CATEYE Sync™.

#### **1 Export the measurement data from e-Train Data™, and prepare a file.**

\* For information on how to export e-Train Data™, see the instruction manual for e-Train Data™.

#### **2 Click on [Import] on the top screen.**

A window for selecting the file appears.

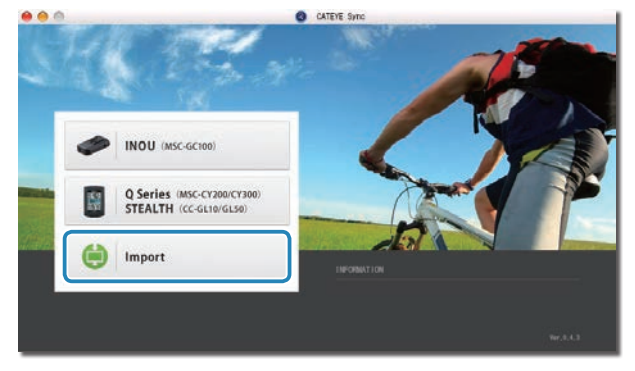

# **3 Select the file you want to load, and then click on [Open].**

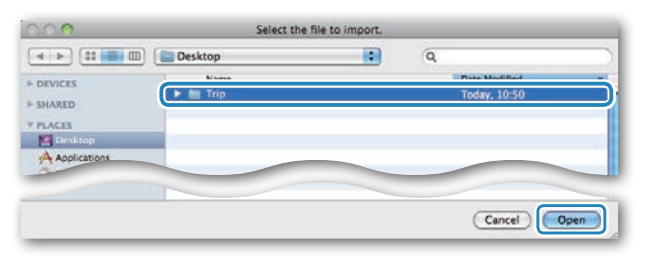

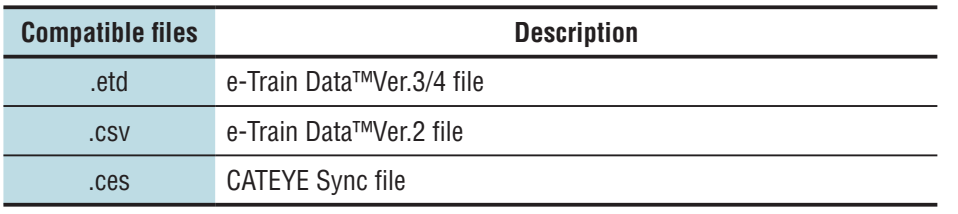

\* The CATEYE Sync file exported from another PC can also be loaded.

\* The CSV files not created with e-Train Data™ Ver.2 cannot be imported. The data list screen appears, and the selected file is added to the data list.

# **Trip data**

#### **Data contained in the trip data**

Date and clock (date/time when the measurement started)

#### Elapsed time

Data recorded at the record interval specified

- Location information
- Trip distance
- • Sea level altitude
- • Current speed

#### **Record interval and capacity limit**

This unit records data at the specified interval. The record interval can be selected from 1, 2 or 5 seconds according to your use (Default: 1 second).

The maximum recording time and the maximum time for one trip depend on the selected record interval as follows.

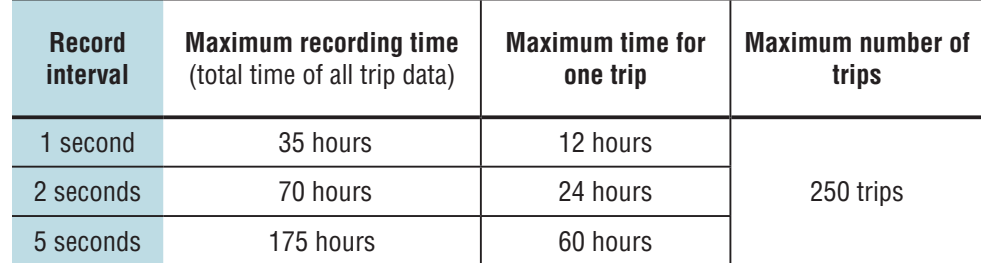

\* The recording time and number of trips above are for reference only. These may be different according to the operating environment.

\* For information on how to set the record interval, see "Changing the computer configuration" (page 20).

\* When exceeding any of the conditions above, "**MEM FULL**" appears flashing on the screen, and no new data can be recorded. Transfer the trip data to CATEYE Sync™ to secure the storage volume of the computer. Only when exceeding the maximum time for one trip, the resetting operation (page 10) allows you to start the measurement as another trip.

Others

Changing the<br>computer con-<br>figuration

# Setting up the computer

How to use the computer

# **Reviewing, editing and sharing the trip (What you can do with CATEYE Atlas™)**

You can share the trip with your friends and other users, by editing the trip information uploaded to CATEYE Atlas™.

#### **1 Access CATEYE Atlas™.**

Access the website "CATEYE Atlas™" from your browser (http://www.cateyeatlas.com).

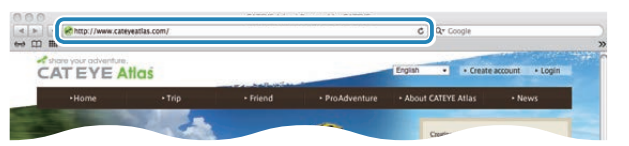

#### **2 Click on [Login here].**

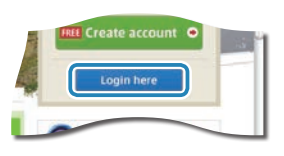

\* When you have not registered your membership, see "Membership registration to CATEYE Atlas™" (page 11).

**3 Enter your e-mail address and password, and then click on [Login].**

Enter correctly your e-mail address and password registered to login. The "My Page" appears.

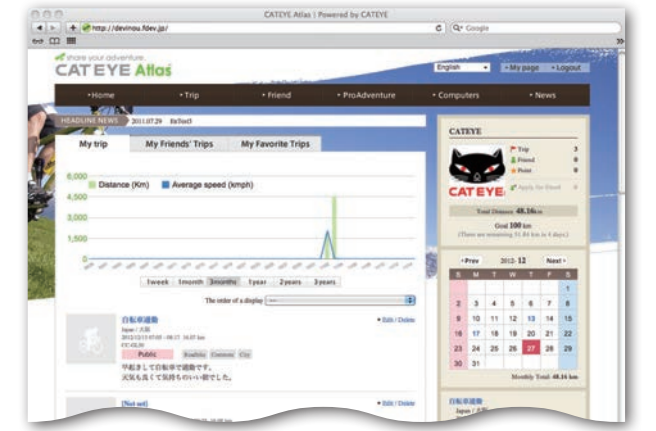

\* On My Page, you can view the trip and trip data in the past and set the target trip distance in a certain period of time.

**4 Click on the trip uploaded.**

A map with the trip route with ride data shown.

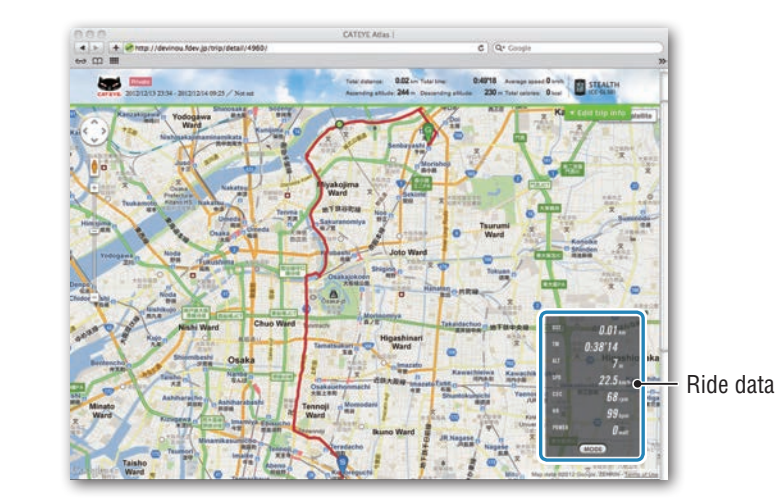

\* Clicking on **MODE** under the ride data changes the display items.

#### **5 Click on [Edit trip info] at the upper right of the map.**

A screen for editing the trip information appears. Enter information of the trip, including the title, bicycle and memo.

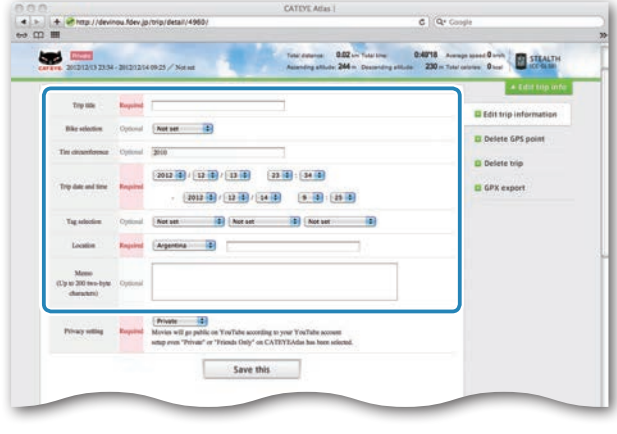

# How to install the unit on your bicycle

# Others

#### **6 Select the privacy setting.**

Select the disclosure setting.

- **Private** : Can be viewed only with your account.
- **Public** : All users can view.
- **Friends only** : Only your friends can view.

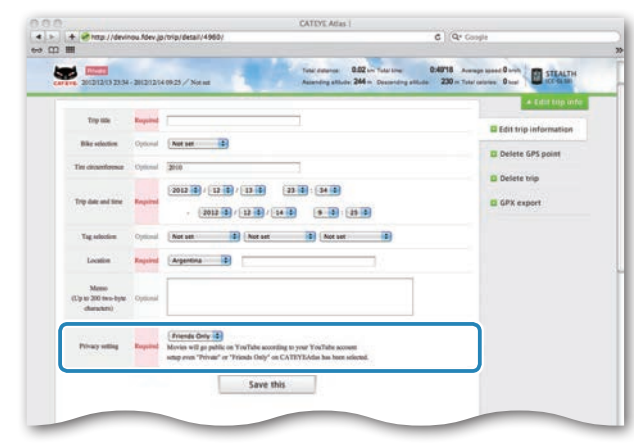

#### **7 Clicking on [Save this].**

Now, editing the trip information is completed.

#### **Deleting the GPS point**

You can delete particular GPS points on the route.

**1** Click on [Delete GPS point] from the trip information editing screen. The trip route appears on the map.

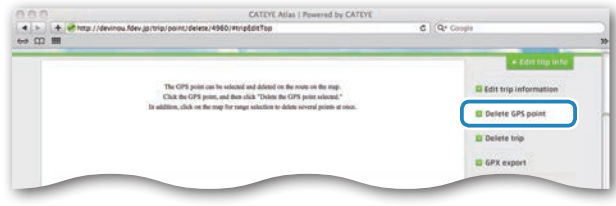

- **2** Click on a start point for the route section you want to delete. A section appears according to the cursor movement.
- $\bullet$  Click on an end point of the section, covering the route you want to delete. A confirmation message appears.
- **4** Click on [Delete the GPS point selected]. The GPS points in the specified section are deleted.

#### **Deleting the trip**

You can delete the trip displayed.

**1** Click on [Delete trip] on the trip information editing screen.

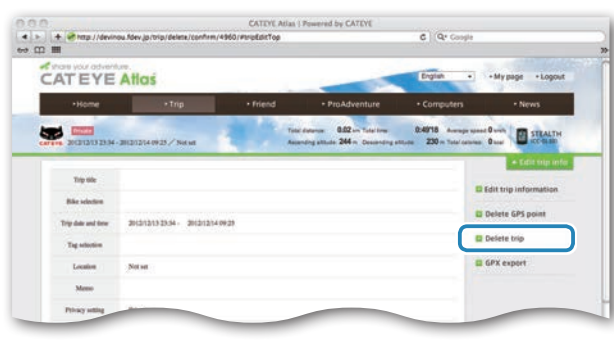

- **2** Click on [Delete].
- \* The CATEYE Sync™ trip data on your PC is not affected.
- \* The deleted trip can be restored by re-uploading from CATEYE Sync™.

# How to install the unit on your bicycle

Setting up the computer

#### **Exporting to a GPX fil**

Export a general-purpose GPS data file from the trip. This can be used with other services, including Google Earth™.

 $\bigodot$  Click on [GPX export] on the trip information editing screen. A confirmation message appears.

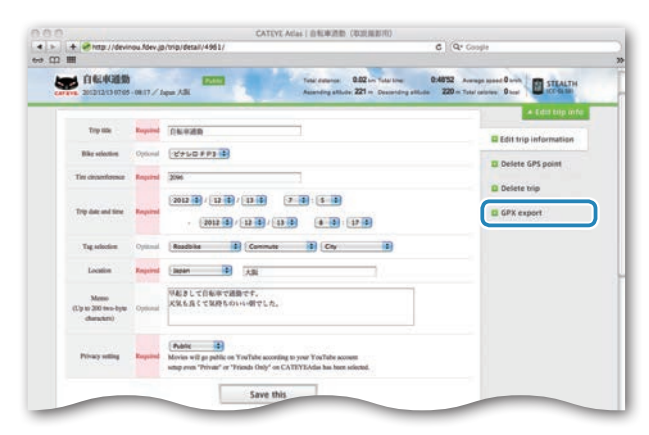

#### **2** Click on [Export]. A GPX file is downloaded.

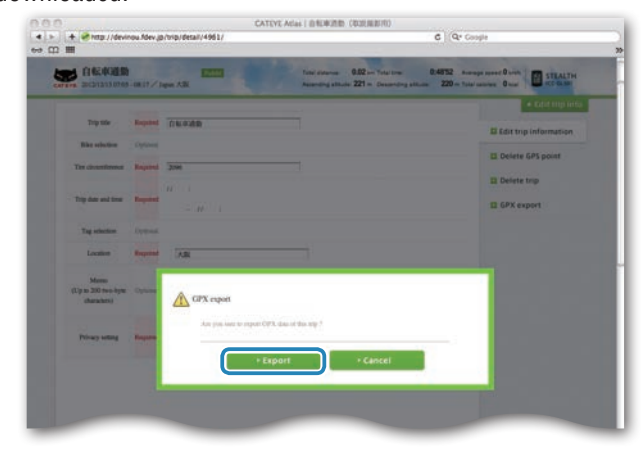

# Changing the<br>computer con-<br>figuration

Others

# **Changing the computer configuration**

You can change the computer configuration in two ways.

- Changing the setting with CATEYE Sync™ (below on this page) You can change the configuration easily from your PC application, with the computer connected to your PC with the cradle.
- Changing the settings of the computer alone (page 22). This can be used when changing the setting with not using a PC.

# **Changing the setting with CATEYE Sync™**

**[Watch video](http://www.cateye.com/en/video/setup_pc) (YouTube)**

Click the button, then a browser will open and a video will be played back.

#### **1 Set the computer to the cradle.**

**Caution: Do not set wet computer to the cradle, for example after ride in the rain. It may cause short circuit and damage the com puter or the data.**

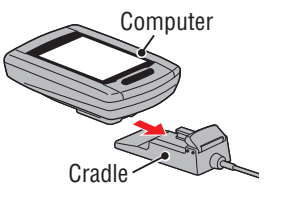

 $\overline{\mathbf{u}}$ 

#### **2 Insert the USB plug into your PC.**

Only **THE** (battery icon) is displayed on the computer screen.

#### **3 Start CATEYE Sync™.**

Double-click on the shortcut [CATEYE Sync™] to start CATEYE Sync™.

#### **4 Click on [Q Series / STEALTH].**

The menu screen appears.

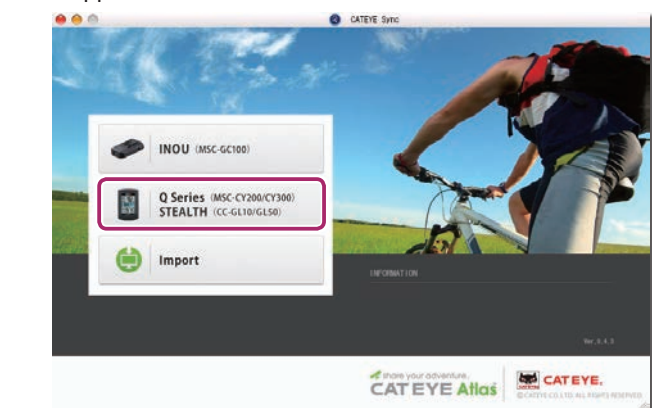

#### **5 Click on [Settings].**

The setting screen appears.

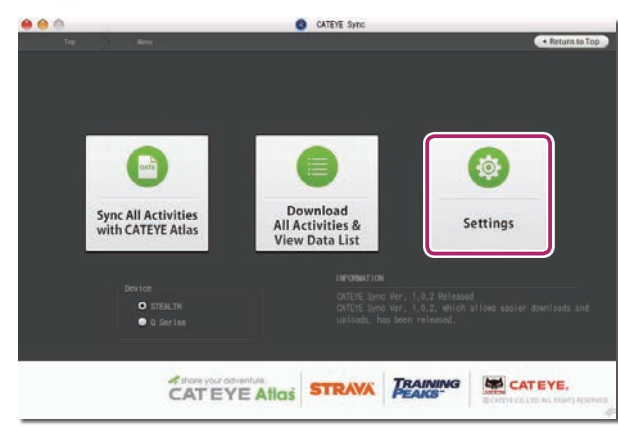

Introduction [Introduction](#page-0-0)

## **6 Click on [STEALTH] to change the settings.**

Before changing the settings, click on [Read] to load the settings of the computer.

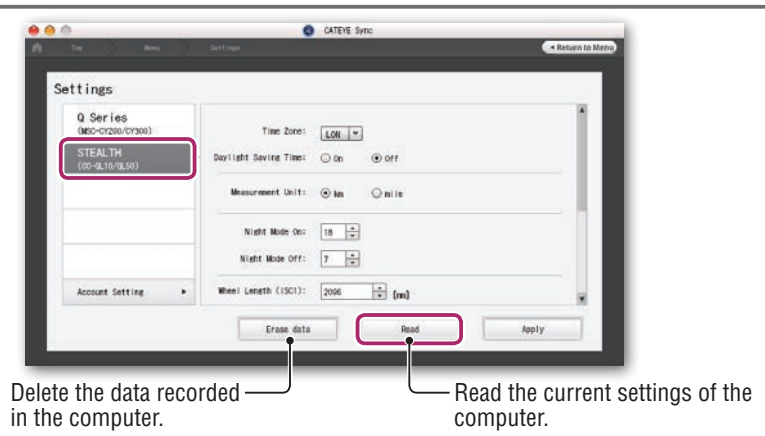

Change the settings according to the following procedure.

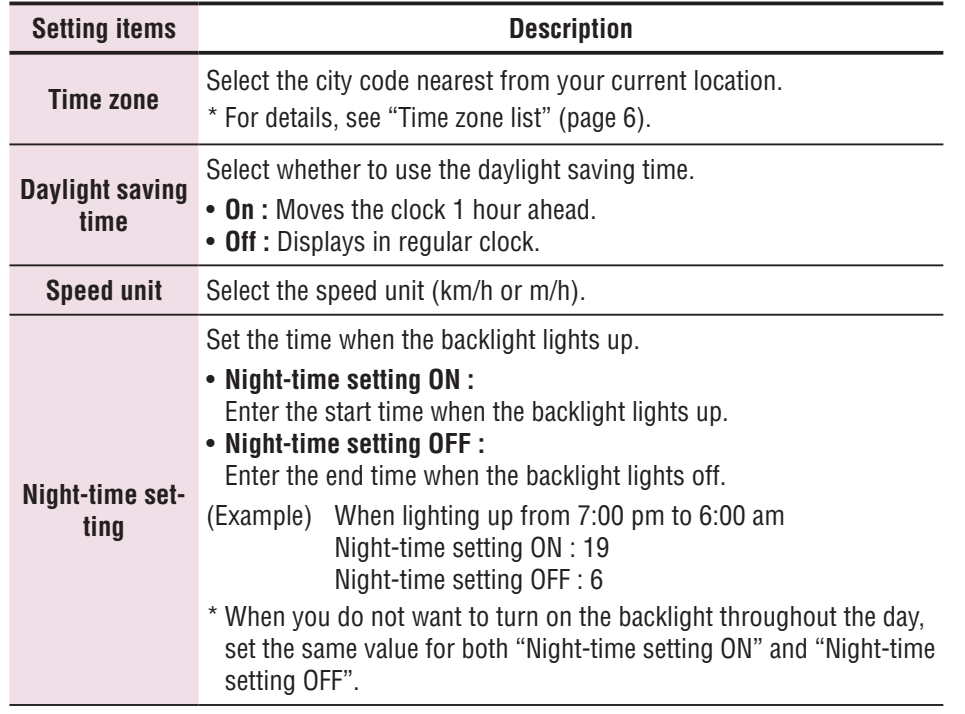

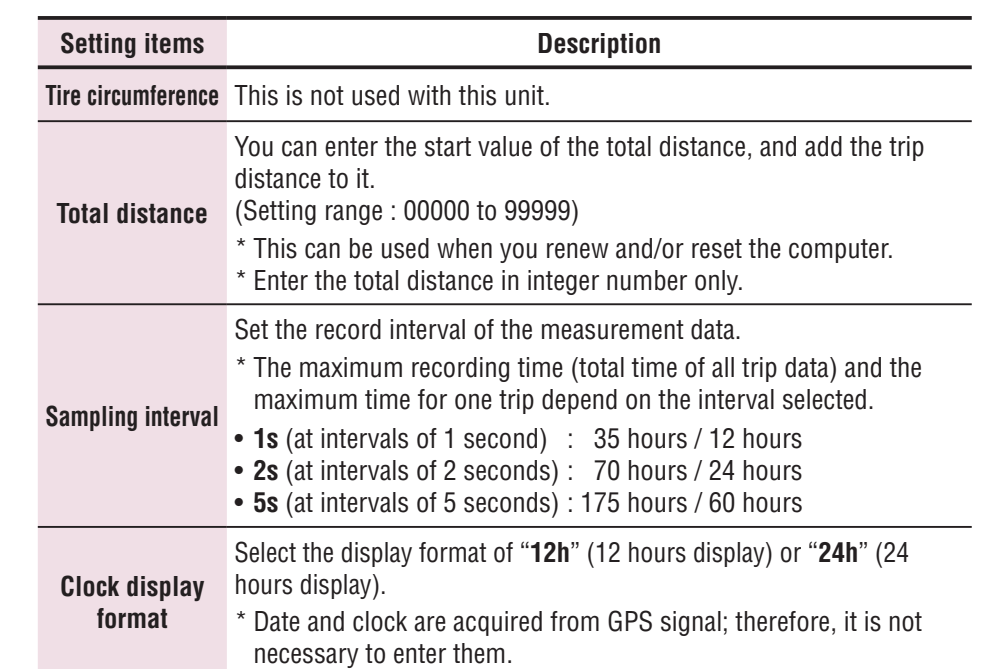

### **7 Click on [Apply].**

The changes are reflected to the computer.

Remove the computer from the cradle. Now, changing the computer configuration is completed.

# **Changing the settings of the computer alone**

Pressing the **MENU** button with the measurement screen displayed changes to the menu screen. Various settings can be changed on the menu screen.

- \* After you change the setting, be sure to press the **MENU** button to register it.
- \* Leaving the menu screen without any operation for 1 minute returns to the measurement screen.

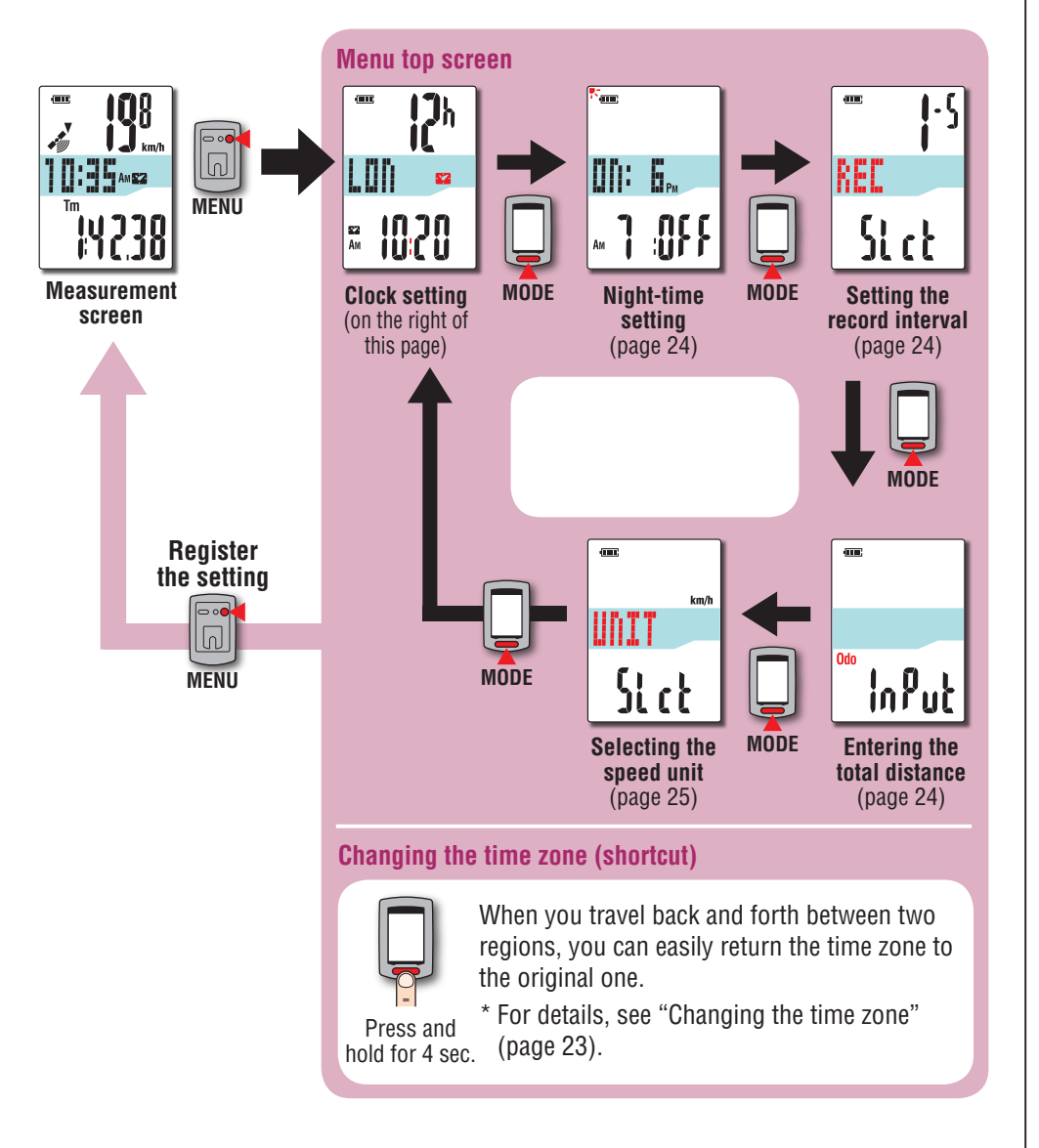

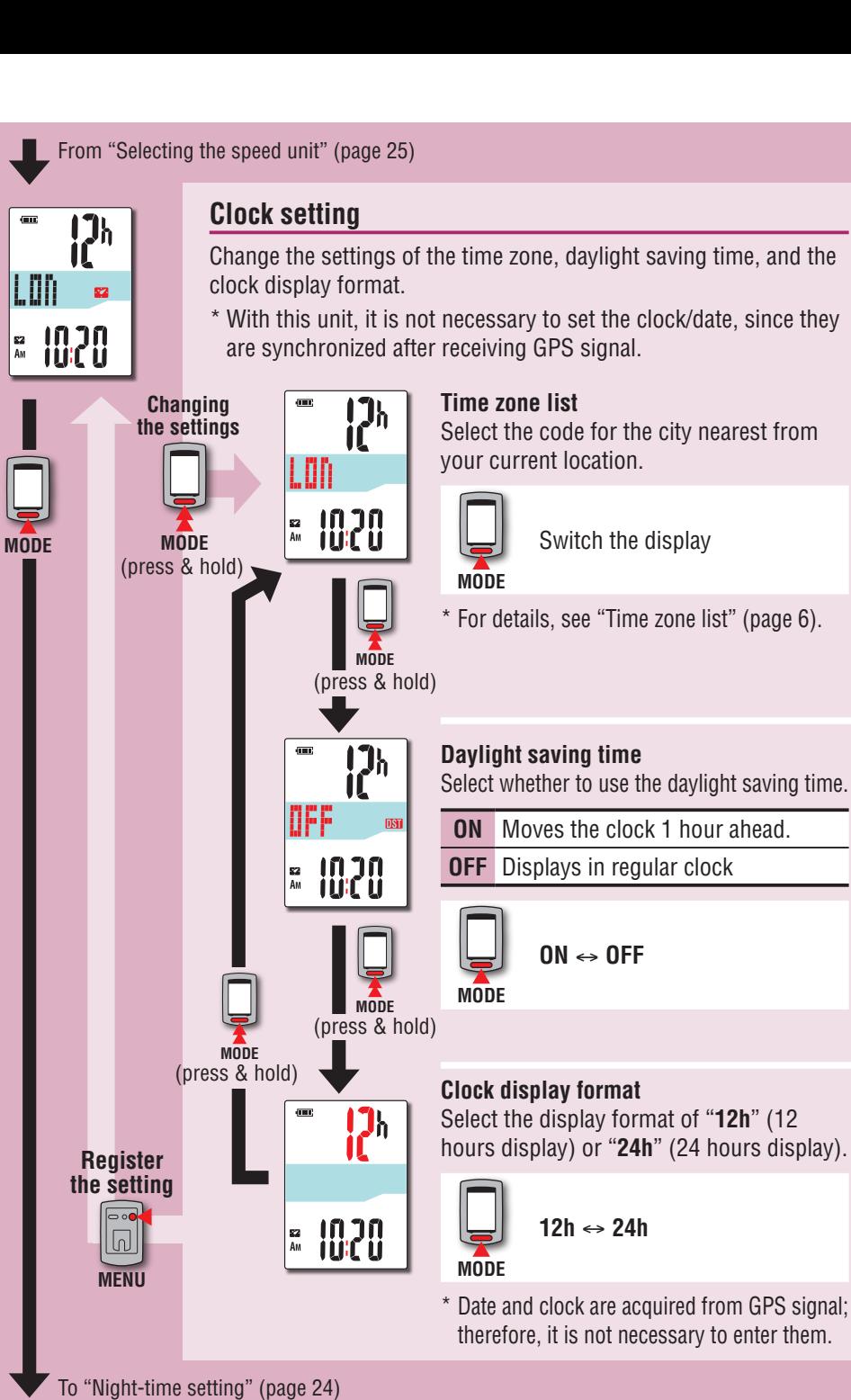

EZ<br>Am

# Introductior [Introduction](#page-0-0)

#### **Changing the time zone (shortcut)**

Holding down the **MODE** button for 4 seconds with the menu top screen displayed returns the time zone to the previous one. Holding down it again returns to the original time zone.

#### **Example: Change the time zone**

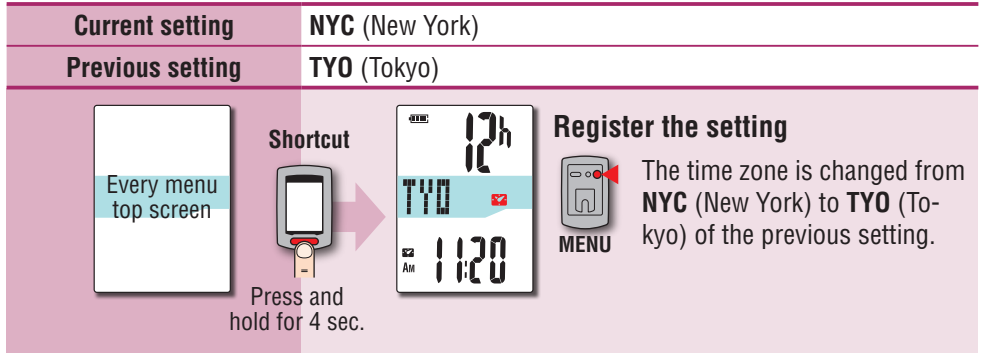

#### **Time zone list**

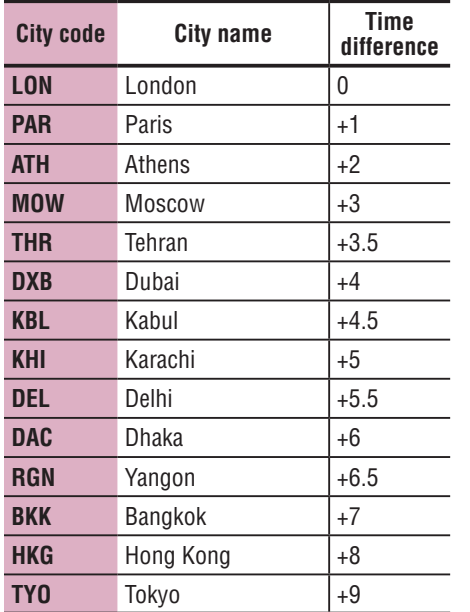

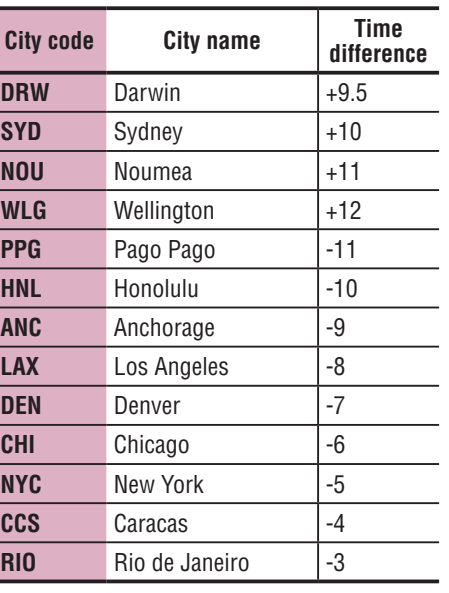

#### **Change the time zone again**

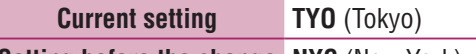

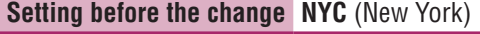

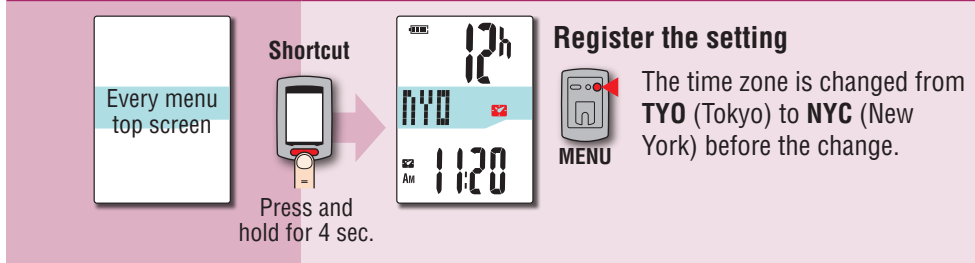

\* When you travel back and forth between two cities having different time zone, you can easily return it to the original time zone by performing the shortcut operation, even after changing the time zone in the second city.

\* The time zone stored for the shortcut is the previous setting only.

For details, refer to the map on page 6.

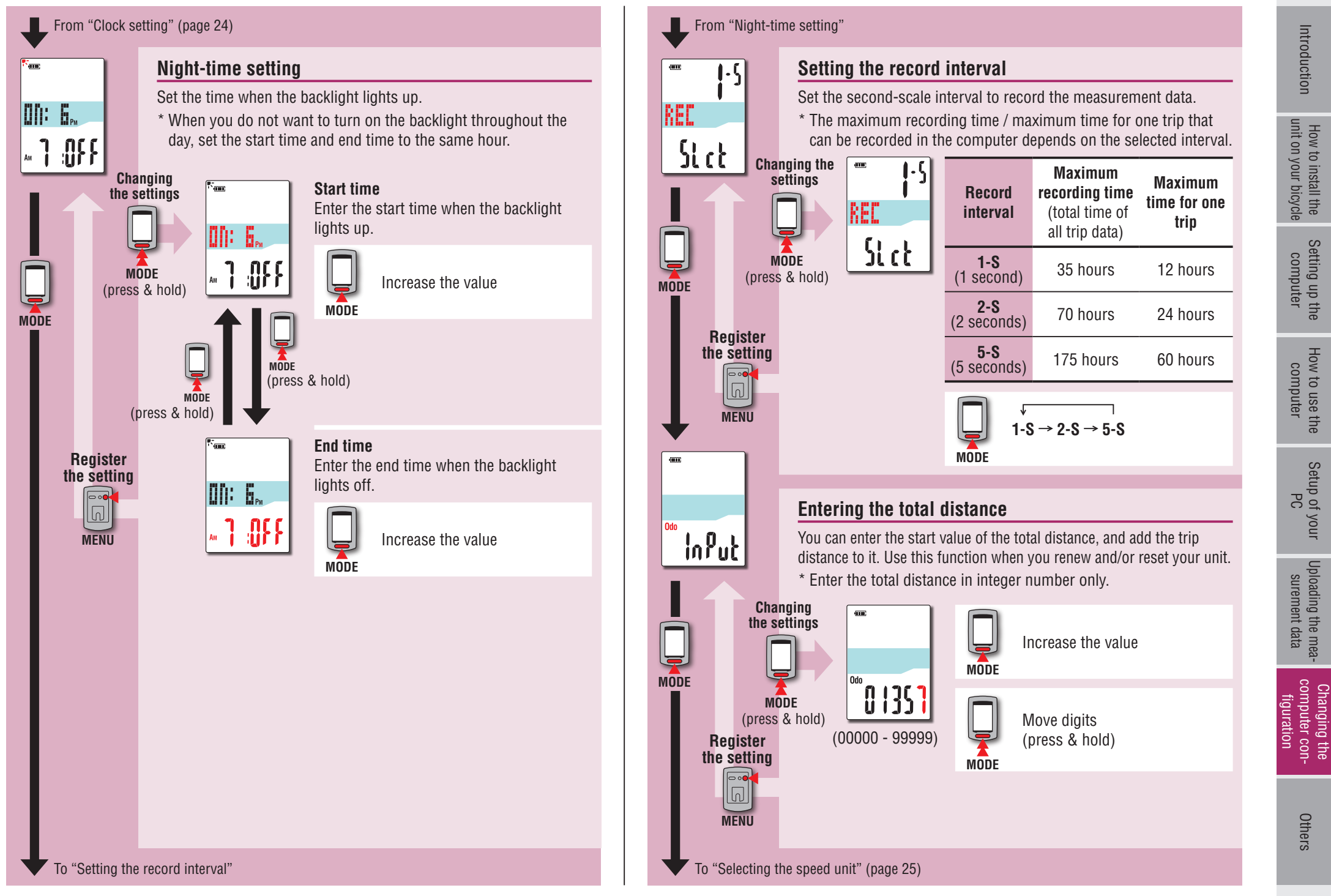

٥ø

10:35 AMEZ

2 IO<br>C IO

How to use the computer

Setup of your

Changing the computer con- figuration Uploading the mea- surement data Setup of your PC Uploading the mea-<br>surement data

Changing the<br>computer con-<br>figuration

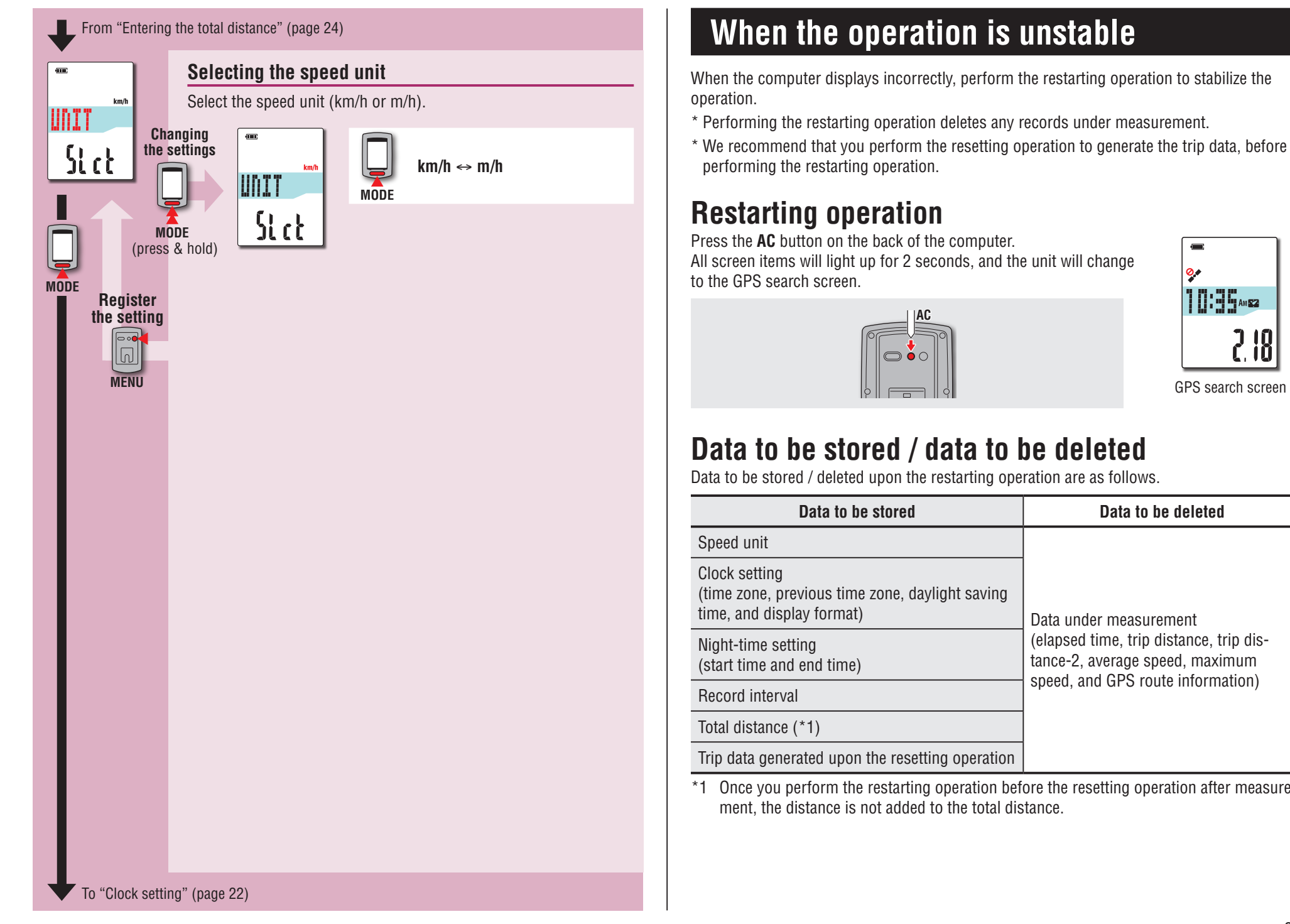

# **When the operation is unstable**

When the computer displays incorrectly, perform the restarting operation to stabilize the operation.

\* Performing the restarting operation deletes any records under measurement.

\* We recommend that you perform the resetting operation to generate the trip data, before performing the restarting operation.

# **Restarting operation**

Press the **AC** button on the back of the computer. All screen items will light up for 2 seconds, and the unit will change to the GPS search screen.

**AC**

# **Data to be stored / data to be deleted**

Data to be stored / deleted upon the restarting operation are as follows.

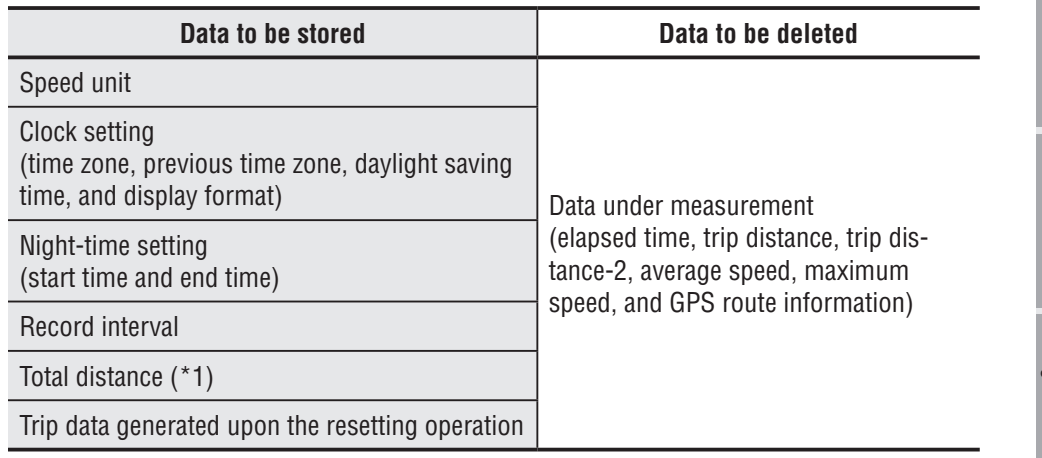

\*1 Once you perform the restarting operation before the resetting operation after measurement, the distance is not added to the total distance.

25

#### The following troubles are not due to failure. See also "FAQ" in CATEYE Atlas™ (web) (http://www.cateyeatlas.com/qa/).

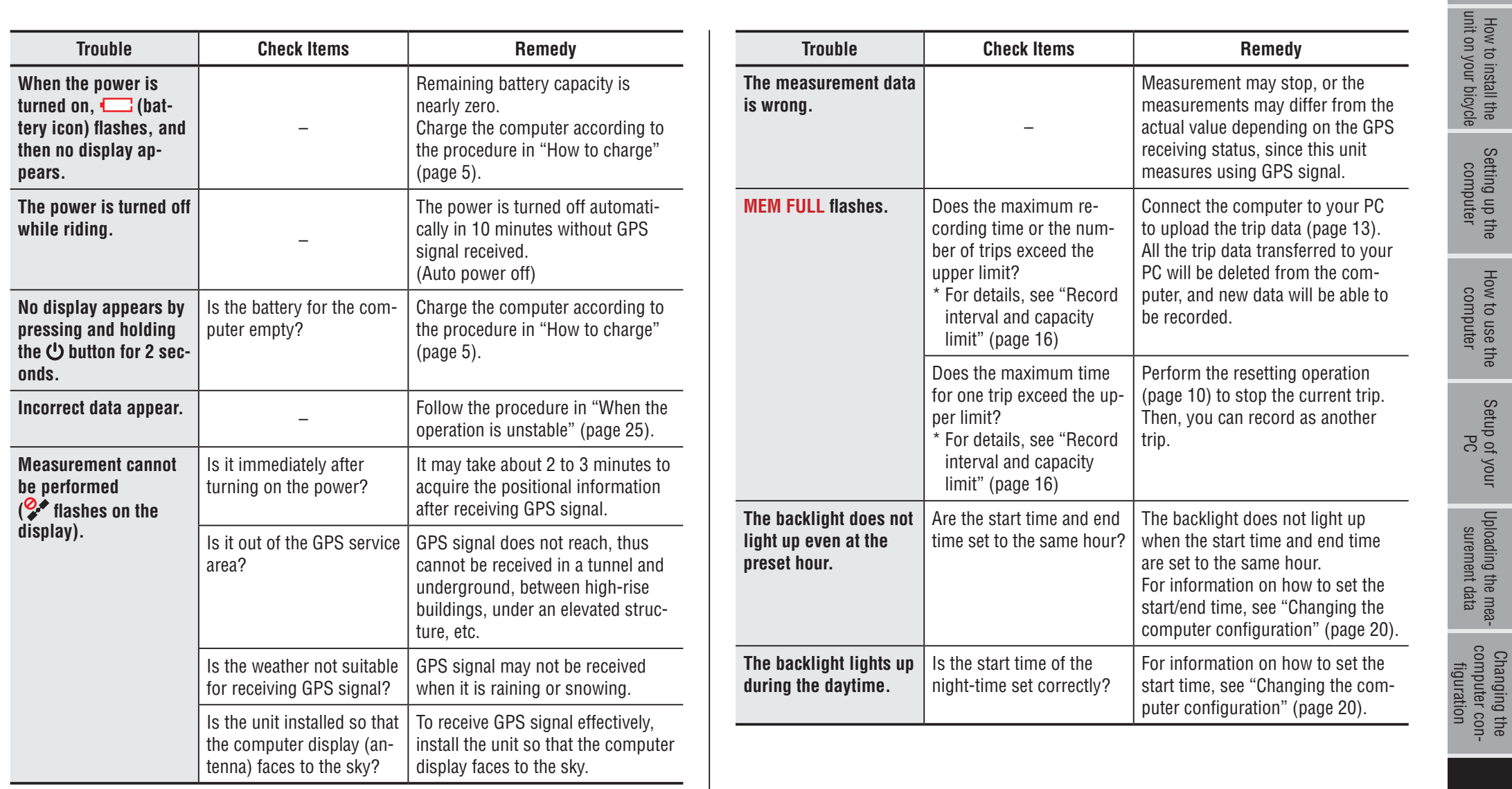

Others

# Introduction [Introduction](#page-0-0)

Changing the computer con- figuration Uploading the mea- surement data Setup of your PC Uploading the mea-<br>surement data

# **Maintenance**

To clean the computer or accessories, use diluted neutral detergent on a soft cloth, and wipe it off with a dry cloth.

# **How to dispose the computer**

Remove the screws (x 6) on the back of the computer using a Phillips screwdriver, remove the rechargeable battery built-in, and then dispose the computer.

#### **Caution:**

- • **The used battery should be disposed of properly according to local regulations.**
- • **Do not disassemble the unit except when you dispose it.**
- • **Be sure to use up the rechargeable batteries.**
- • **Keep the removed batteries out of baby's reach.**
- **If a child swallows a battery, consult a doctor immediately.**

# **Optional accessories**

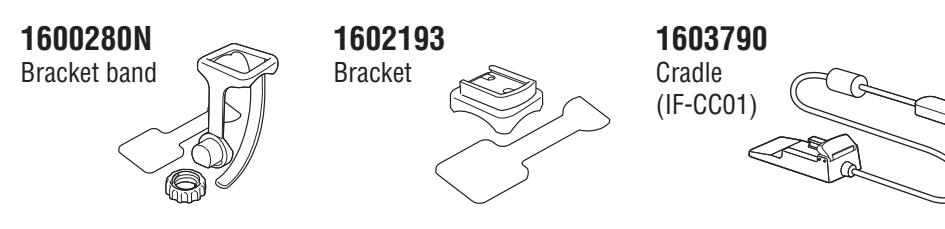

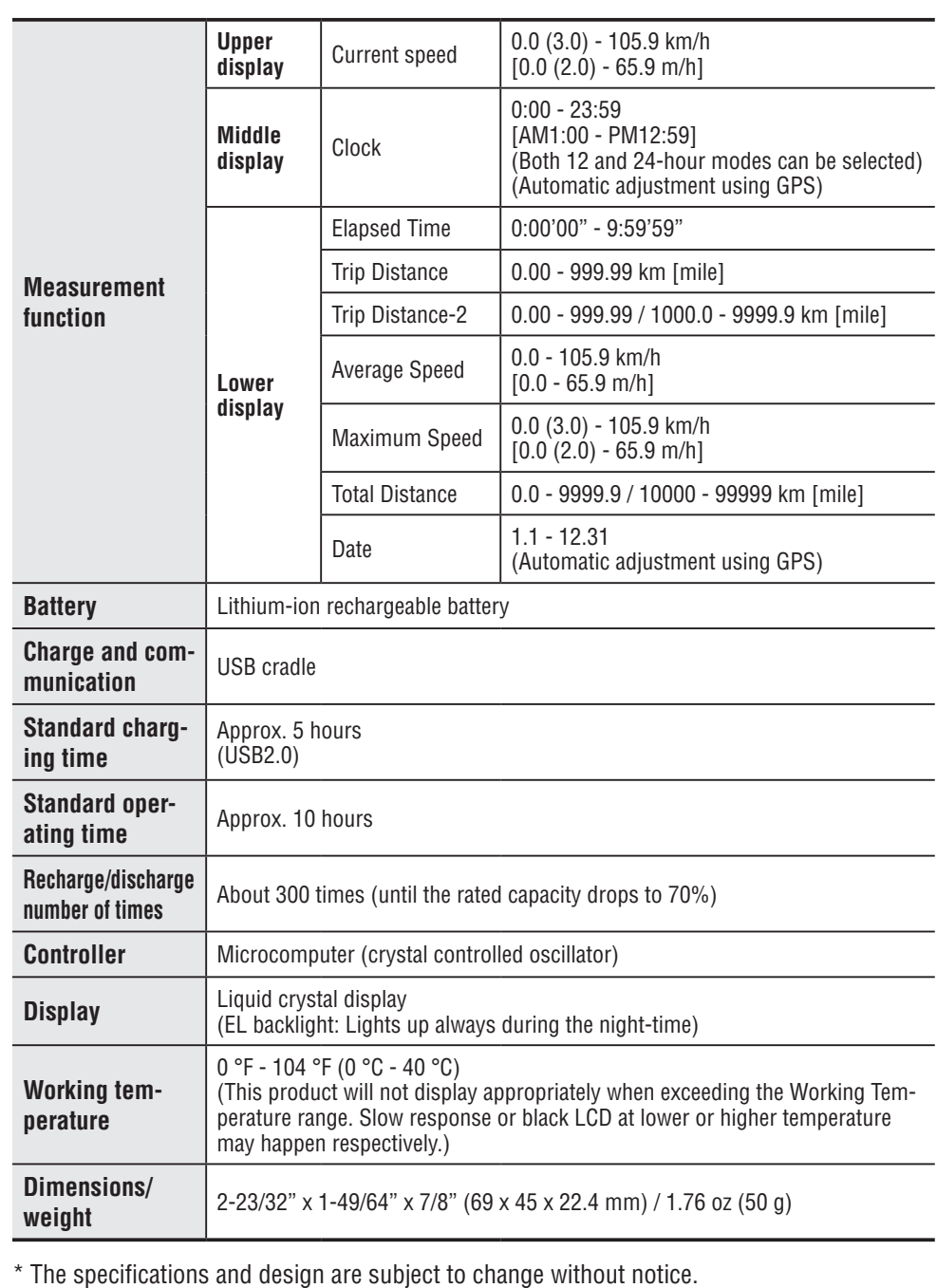

**Specification**

# **Limited warranty**

#### **2-year Warranty: Computer only (Deterioration of the battery is excluded.)**

CatEye cycle computers are warranted to be free of defects from materials and workmanship for a period of two years from original purchase. If the product fails to work due to normal use, CatEye will repair or replace the defect at no charge. Service must be performed by CatEye or an authorized retailer. To return the product, pack it carefully and enclose the warranty certificate (proof of purchase) with instruction for repair. Please write or type your name and address clearly on the warranty certificate. Insurance, handling and transportation charges to CatEye shall be borne by person desiring service.

For UK and REPUBLIC OF IRELAND consumers, please return to the place of purchase. This does not affect your statutory rights.

> Please register your CatEye product on the website. https://www.cateye.com/en/support/regist/

# **CO., LTD.**

2-8-25, Kuwazu, Higashi Sumiyoshi-ku, Osaka 546-0041 Japan Attn: CATEYE Customer Service Section Phone : (06)6719-6863

Fax : (06)6719-6033

E-mail : support@cateye.co.jp

URL : http://www.cateye.com

#### **[For US Customers]**

#### **CATEYE AMERICA, INC.**

2825 Wilderness Place Suite 1200, Boulder CO 80301-5494 USA Phone : 303.443.4595 Toll Free : 800.5.CATEYE Fax : 303.473.0006 E-mail : service@cateye.com